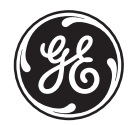

# **Manuel d'utilisation**

imagination at work

## **GE Appareil photo numérique**

**Série E : E1480W**

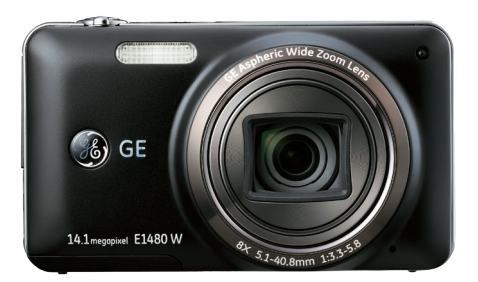

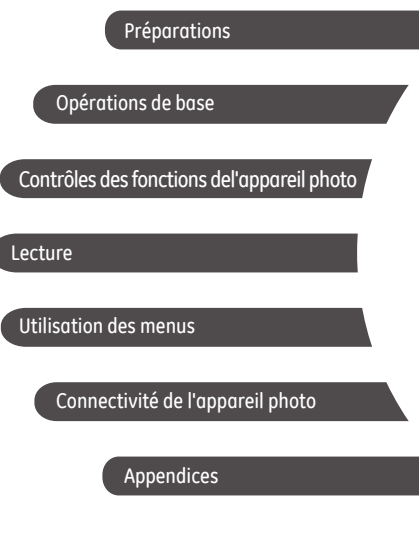

# **ATTENTION**

N'exposez pas la batterie de l'appareil photo ou tout autre accessoire à la pluie ou à l'humidité pour éviter tout risque d'incendie ou de choc électrique.

#### **Clients aux Etats-Unis**

**Testé et déclaré conforme aux normes de la FCC POUR UTILISATION À DOMICILE OU AU BUREAU**

#### **Règlement de la FCC**

Cet appareil est conforme aux dispositions de la partie 15 du règlement de la FCC. L'utilisation de cet appareil est soumise aux deux conditions suivantes :

(1) Cet appareil ne doit pas causer d'interférences nuisibles et (2) cet appareil doit être capable d'accepter toutes les interférences éventuelles, y-compris les interférences pouvant provoquer un fonctionnement inattendu.

#### **Clients en Europe**

Le symbole « CE » indique que cet appareil est conforme aux normes Européennes sur la sécurité, la santé, l'environnement et la protection de l'utilisateur. Les appareils photos avec le symbole « CE » sont destinés pour la vente en Europe.

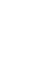

Ce symbol [poubelle avec roulettes avec une croix dessus Voir Annexe IV WEEE] indique que ces types d'appareil électriques et électroniques doivent être jetés séparément dans les pays Européens. Ne jetez pas cet appareil avec vos ordures ménagères. Veuillez utiliser et jetez correctement.

#### **Déclaration de conformité**

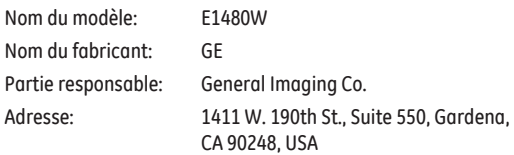

Numéro de téléphone du Service Client: +1-800-730-6597

((Hors E.U.A. & Canada: +1-310-755-6857))

Consultez les documents suivants:

EMC : EN 55022:1998/A1:2000/A2:2003 Classe B EN 55024:1998/A1:2001/A2:2003 EN 61000-3-2:2000/A1:2001 EN 61000-3-3:1995/A1:2001

en conformité avec les clauses de la directive (89/336/ EEC,2004/108/EEC)

# PRÉCAUTIONS DE SÉCURITÉ

#### **Notes concernant l'appareil photo:**

- Ne gardez pas et n'utilisez pas l'appareil photo dans les endroits suivants:
	- Sous la pluie, dans des endroits très humides et poussiéreux.
	- Dans un endroit où l'appareil photo pourrait être exposé directement aux rayons solaire à de fortes températures, par exemple : à l'intérieur d'une voiture fermée, en été.
	- Dans un endroit où l'appareil photo est soumis à un champ magnétique important, par exemple près de moteurs, de transformateurs ou d'aimants.
- Ne posez pas l'appareil photo sur une surface humide ou dans des endroits où l'appareil photo pourrait être en contact avec des gouttes d'eau ou du sable, ce qui pourrait entraîner des pannes irréparables.
- Si l'appareil photo n'est pas utilisé pendant une longue période, nous vous conseillons de retirer la pile et la carte mémoire de l'appareil et de les ranger dans un endroit sec.
- Si vous passez soudainement l'appareil photo d'un endroit froid vers un endroit chaud, il se peut que l'humidité provoque de la condensation à l'intérieur de l'appareil photo. Nous vous conseillons d'attendre un moment avant d'allumer l'appareil photo.
- La garantie ne couvre pas tout type de perte de données ou l' endommagement.

#### **Notes concernant la pile:**

- L'utilisation incorrecte des piles peut provoquer des fuites du liquide des piles, une surchauffe, un incendie ou une explosion. Respectez toujours les précautions suivantes.
	- N'exposez pas les piles à l'eau, et faites particulièrement attention à ce que les bornes restent toujours au sec.
	- Ne chauffez pas les piles et ne les jetez pas dans un feu.
	- N'essayez pas d'ouvrir, de démonter ou de modifier les piles.
- Gardez les piles hors de portée des bébés et des jeunes enfants.
- Les performances des piles et leur durée d'utilisation se  $\overline{\mathbf{u}}$ dégradent nettement dans les endroits froids

#### **Notes concernant la carte mémoire:**

- Lorsque vous utilisez une carte mémoire neuve, assurez-vous de formater la carte avec votre appareil photo avant de l' utiliser.
- Ne changez pas et n'effacez pas les noms de répertoires ou les noms de fichiers dans la carte mémoire depuis votre PC sinon cela risque de rendre impossible l'utilisation de la carte dans votre appareil photo. Pour éditer une photo, copier d'abord la photo sur le disque dur du PC.
- Les photos prises par cet appareil sont stockées dans le  $\blacksquare$ dossier auto-créé de la carte SD. Ne stockez pas de photos qui n'ont pas été prises avec ce modèle d'appareil photo car cela peut rendre impossible de reconnaître l'image quand l'appareil est en mode lecture.

# AVANT DE COMMENCER

## Préface

Merci d'avoir acheté cet appareil photo numérique de GE. Lisez attentivement ce manuel et conservez-le dans un endroit sûr comme référence.

#### **Copyright**

© Copyright 2010 General Imaging Company. Tous droits réservés.

Aucune portion de ce document ne peut être reproduite, transmise, enregistrée ou stockée dans un système de restitution, ni traduite en aucune langue ou aucun autre langage informatique que ce soit, par quelque moyen , sans l'autorisation écrite préalable de General Imaging Company

#### **Marques commerciales**

Toutes les marques qui sont mentionnées dans ce document sont à titre d'information uniquement, et peuvent être des marques déposées de leurs auteurs respectifs.

## Informations de sécurité

Veuillez lire attentivement cette section avant d'utiliser l'appareil photo.

- N'essayez pas de démonter ou de réparer l'appareil photo.
- Ne faites pas tomber l'appareil photo et évitez de le cogner. Des chocs peuvent endommager l'appareil photo.
- Eteignez toujours l'appareil photo avant d'insérer ou d'enlever les piles ou la carte mémoire.
- Utilisez seulement le type de batterie que trouvez avec l'appareil photo. Utilisation des autres batteries pouvent endommager l'appareil photo et invalider la garantie.
- Ne touchez pas l'objectif de l'appareil photo.
- Gardez votre appareil photo à l'abri de l'humidité ou des températures extrêmes, car cela pourrait raccourcir la durée de vie de votre appareil ou endommager les piles.
- N'utilisez pas et ne gardez pas l'appareil photo dans des endroits poussiéreux, sales ou sableux.
- N'exposez pas l'objectif de l'appareil au soleil pendant de longues périodes.
- Transférez toutes les photos et enlevez les piles de l'appareil photo lorsque vous n'allez pas l'utiliser pendant de longues périodes.
- N'utilisez pas des produits chimiques abrasifs, à base d'alcool ou de solvant pour nettoyer votre appareil photo. Essuyez l'appareil photo avec un chiffon doux et légèrement mouillé.

## À propos de ce manuel

Ce manuel contient des instructions pour vous aider à utiliser correctement votre nouvel appareil photo de GE. Tous les efforts ont été faits pour assurer que le contenu de ce manuel est correct et à jour. Cependant, General Imaging Company se réserve le droit de faire des changements sans préavis.

#### **Symboles utilisés dans ce manuel**

Les symboles suivants sont utilisés dans ce manuel pour vous aider à identifier rapidement les points importants.

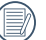

Indique des informations importantes.

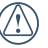

Indique des mises en garde concernant l'utilisation de l'appareil photo.

# TABLE DES MATIÈRES

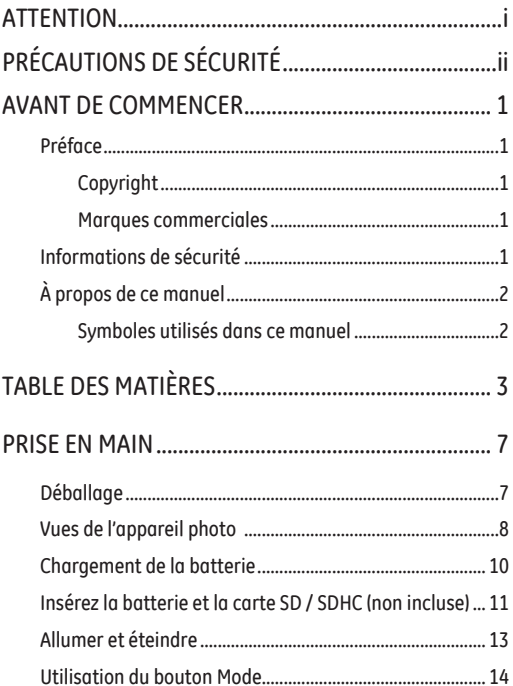

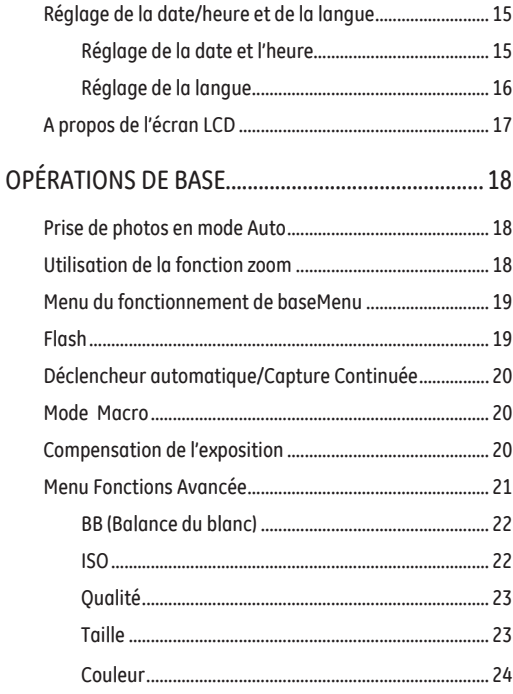

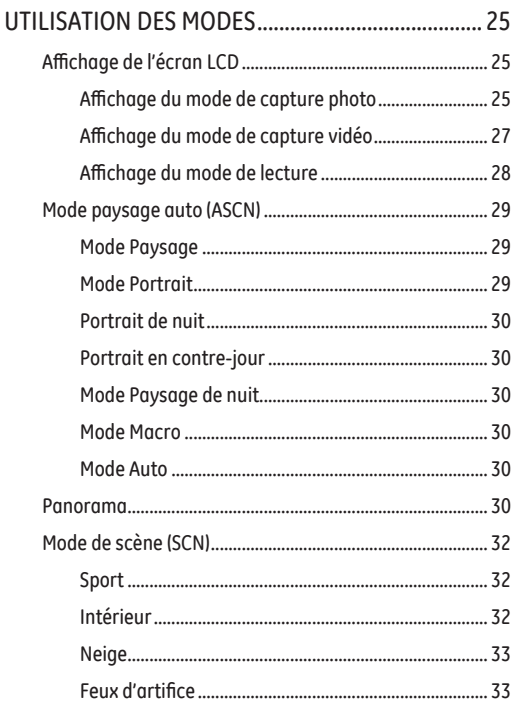

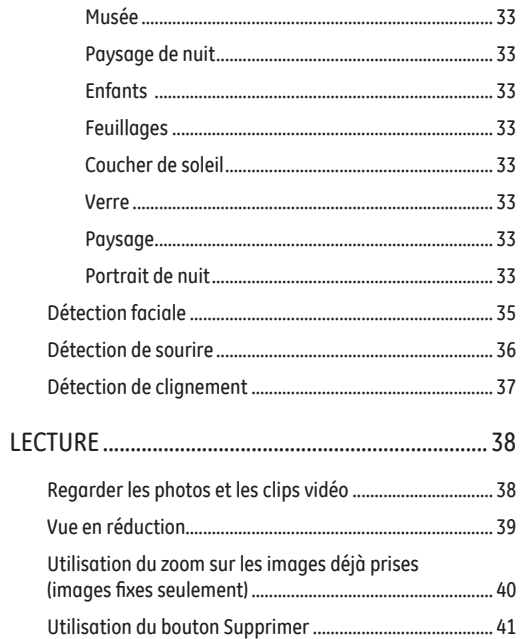

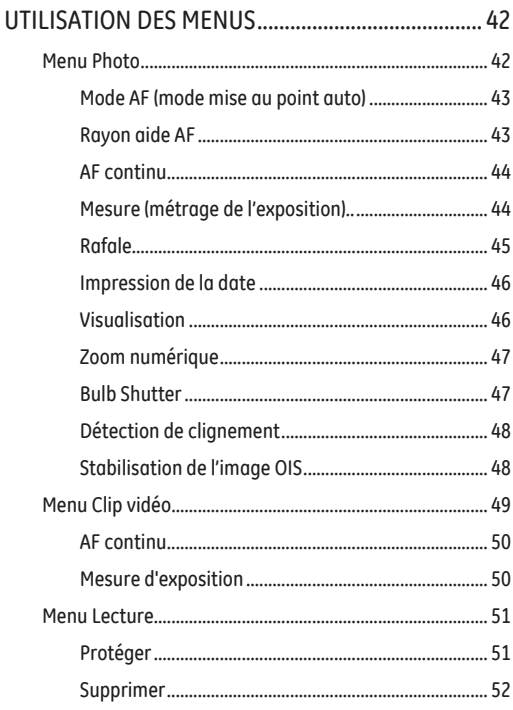

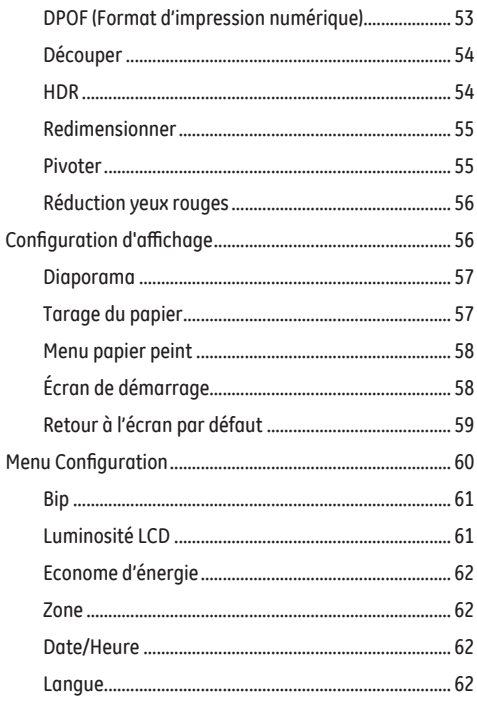

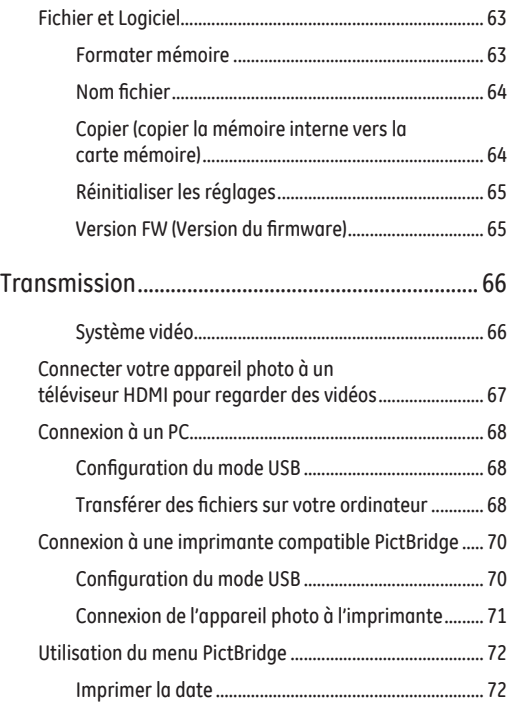

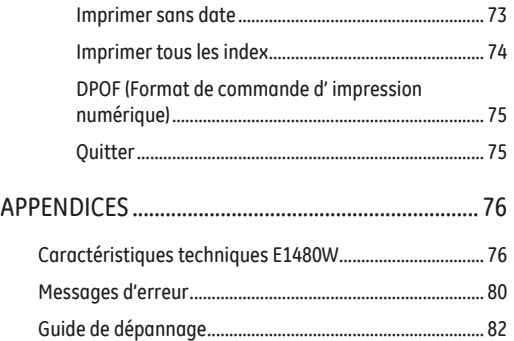

## PRISE EN MAIN

## Déballage

La boîte de l'appareil photo que vous venez d'acheter devrait aussi contenir les éléments suivants. Si l'un des éléments est manquant ou abîmé, contactez votre revendeur.

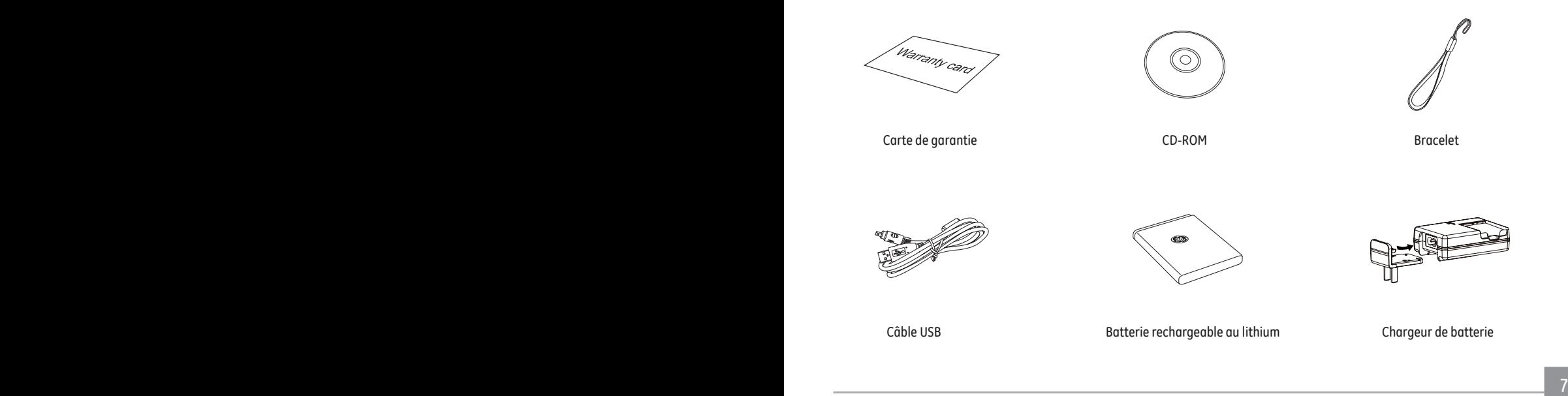

## Vues de l'appareil photo

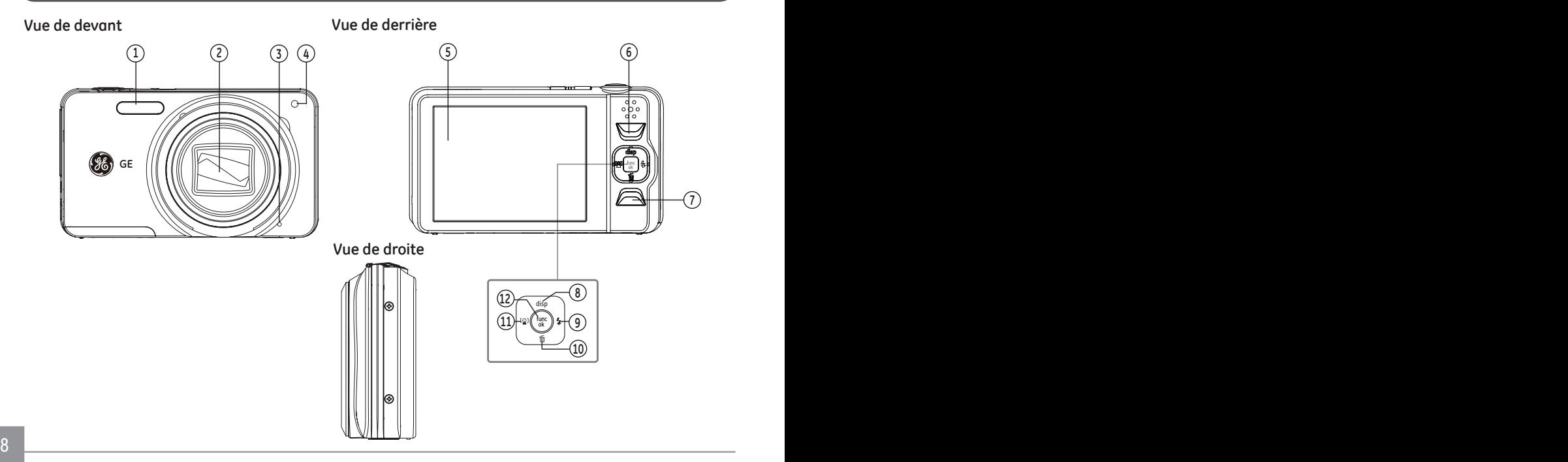

#### **Vue de dessus**

#### **Vue de dessous**

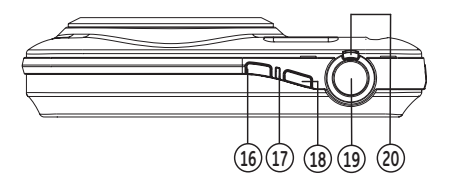

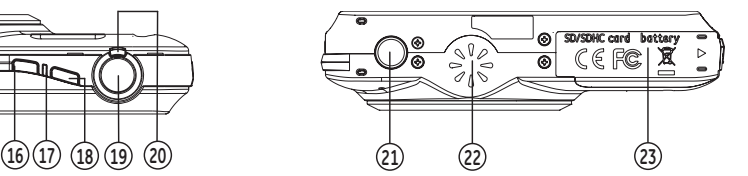

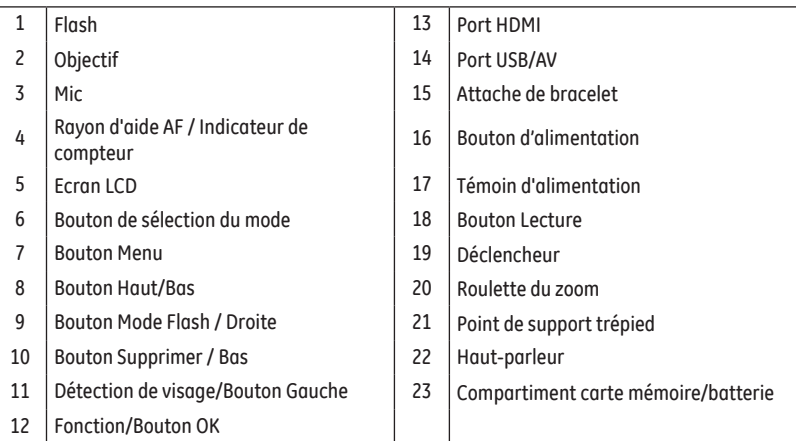

#### **Vue de gauche**

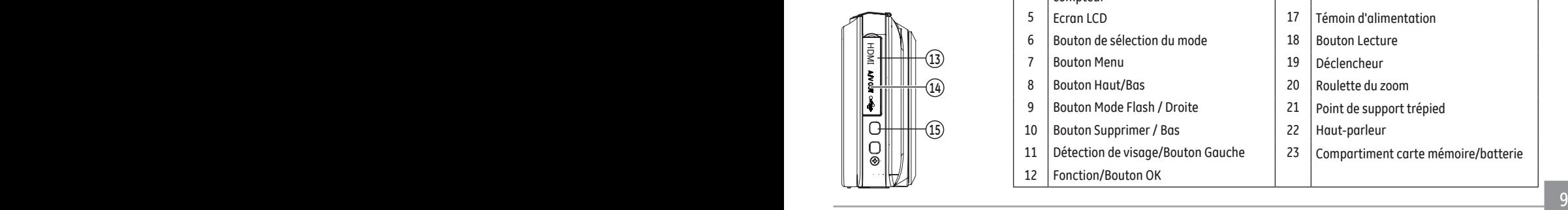

## Chargement de la batterie

- 1. Mettez la batterie dans le chargeur comme indiqué.
- 2. Branchez un côté du câble de connexion (adaptateur) sur la base du chargeur
- 3. Branchez l'autre côté du câble de connexion sur une prise de courant murale.

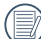

Laissez la batterie se charger jusqu'à ce que le voyant lumineux s'allume en vert (pour augmenter la durée de vie de la batterie, chargez la batterie la première fois pendant au moins 4 heures).

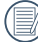

 $\lambda$  Le chargeur est conçu pour une utilisation à l'intérieur seulement.

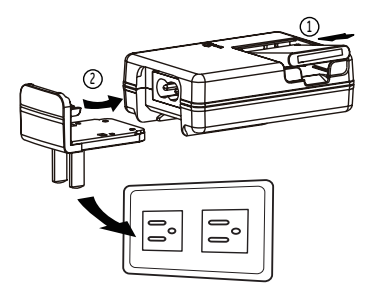

## Insérez la batterie et la carte SD / SDHC (non incluse)

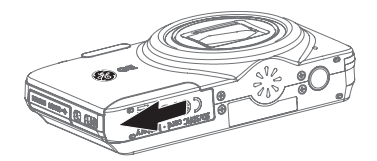

1. Ouvrez le compartiment de la batterie. 2. Insérez le clos batterie dans le créneau de la batterie dans la correcte direction.Utilisez le côté de la batterie pour appuyer sur le butoir comme affiché, en laissant la batterie de verrouiller correctement.

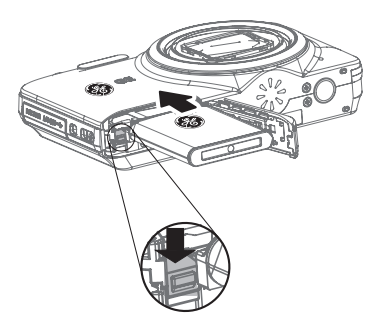

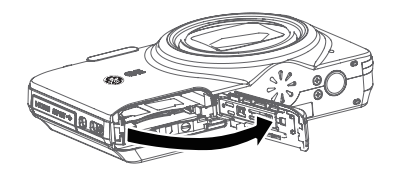

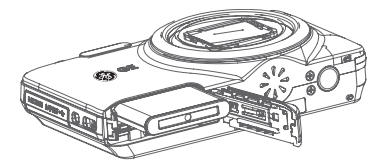

- 3. Insérez une carte SD / SDHC (non incluse) dans la fente 4. Fermez le compartiment de la batterie. pour carte mémoire comme indiqué.
	- Œ3

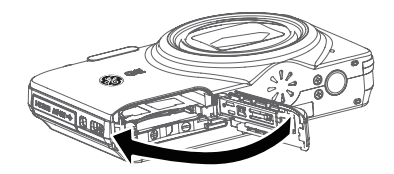

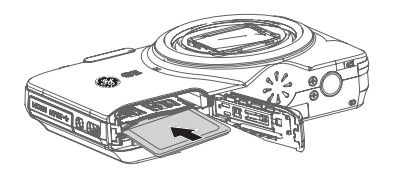

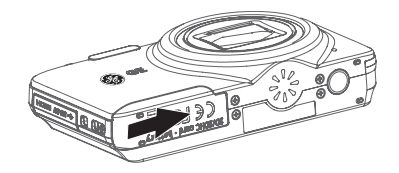

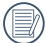

Les cartes mémoires SD/SDHC sont vendues séparément. Il est recommandé d'utiliser seulement des cartes entre 64Mo et 16Go et de marques connues comme SanDisk, Panasonic et Toshiba pour plus de sécurité pour vos données.

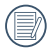

Pour enlever la carte SD/SDHC, ouvrez le compartiment de la batterie et appuyez doucement sur la carte pour la libérer. Sortez ensuite la carte, en faisant attention.

### Allumer et éteindre

Appuyez sur le bouton **Marche** pour allumer l'appareil photo. Pour éteindre l'appareil photo, appuyez de nouveau sur le bouton **Marche**.

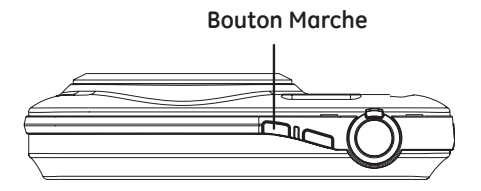

Quand l'appareil photo est tournée, on sera le même mode pousse basé sur le dernier usage. Pouvez tourner le mode cadran dans la flèche de la sélection Quand vous utiliserez l' appareil photo pour la première fois, la page de configuration de langue va apparaître. S'il vous plait, voir page 15 ou le Guide dans le colis pour les détails.

## Utilisation du bouton Mode

L'appareil photo de GE offre un bouton Mode très pratique qui vous permet de passer d'un mode à l'autre aisément. Appuyez sur le bouton Gauche / Droite pour choisir le mode, appuyez sur "ok" pour le sélectionner. Tous les modes disponibles sont listés comme suit :

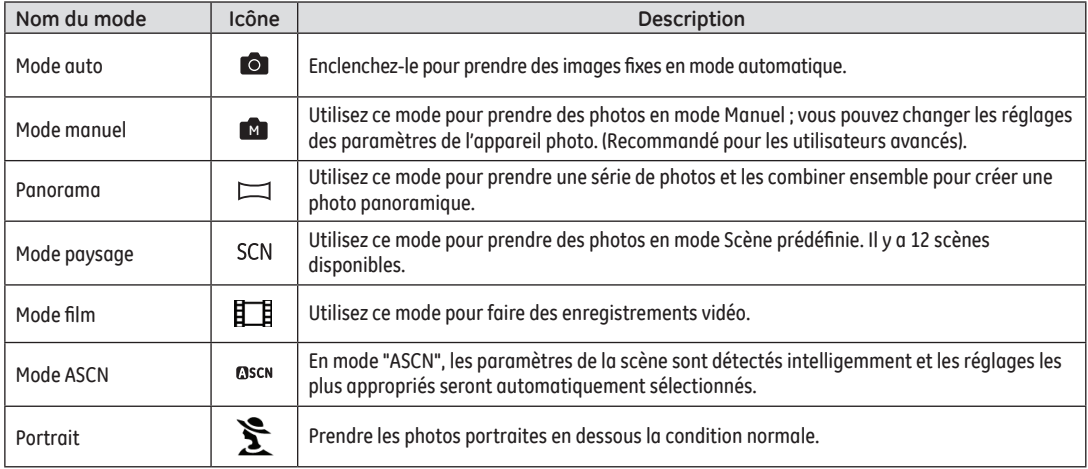

## Réglage de la date/heure et de la langue

#### **Réglage de la date et l'heure**

- 1. Appuyez sur le bouton menu. Défilez au menu Configuration Générale indiquée par un icône clé. Utilisez le bouton **Haut/Bas** pour aller à la Langue sur le menu Configuration de l'appareil photo 2. Appuyez ensuite sur le **bouton Droite** pour entrer dans le réglage.
- 2. Utilisez les boutons **Gauche/Droite** pour aller sur chaque chiffre et utilisez les boutons **Haut/Bas** pour changer les chiffres.
- 3. Appuyez sur le bouton  $\frac{func}{dt}$  pour confirmer votre sélection.

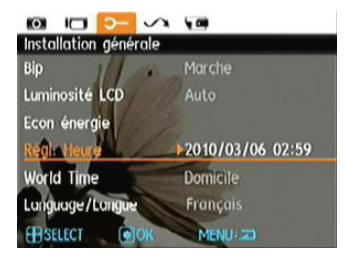

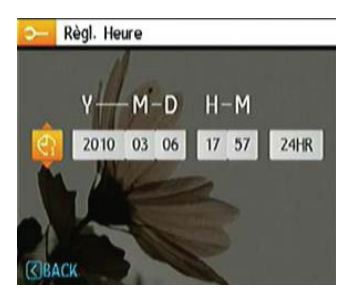

#### **Réglage de la langue**

- 1. Utilisez le bouton. Défilez le menu Confugration Générale indiquée par l'icône clé. Utilisez le **bouton Haut/Bas** pour choisir **Date/Heure** dans **Réglage caméra 1**. Appuyez ensuite sur le **bouton Droite** pour entrer dans le réglage.
- 2. Utilisez les boutons Droite / Gauche pour choisir la langue désirée.
- 3. Appuyez sur le bouton  $\frac{func}{\alpha k}$  pour confirmer votre sélection.

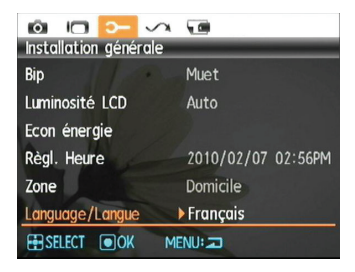

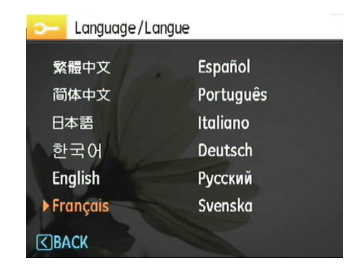

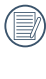

La configuration de la date / de l'heure et de la langue apparaîtront automatiquement lorsque la caméra est allumée pour la première fois.

## A propos de l'écran LCD

Lorsque vous allumez votre appareil photo, différentes icônes s'affichent sur l'écran LCD et vous indiquent les paramètres actifs ainsi que l'état de l'appareil. Pour en apprendre plus sur la signification de ces icônes, veuillez consulter le chapitre **« Description de l'écran LCD »** à la page 25.

#### **Notes concernant l'écran LCD:**

La fabrication de cet écran LCD a bénéficié de technologies de haute précision qui permettent d'assurer que la majorité des pixels seront utilisables. Cependant, il se peut qu'il y ait quelques pixels morts (noirs, blancs, rouges, bleus ou verts) apparaissant en permanence sur l'écran LCD. Ces pixels morts constituent un phénomène normal dans le processus de fabrication et ils n'affectent en aucune manière la qualité des enregistrements.

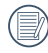

Eviter l'exposition à l'eau de l'écran LCD (à affichage à cristaux liquides). Essuyez toute trace d'humidité à l' aide d'un linge sec et doux.

Si l'écran LCD est endommagé, faîtes particulièrement attention aux cristaux liquides qu'il contient. Dans l'une ou l'autre des situations décrites ci-dessous, veillez à bien respecter les consignes d'urgence indiquées.

- En cas de contact avec la peau, essuyez la partie affectée avec un chiffon, puis lavez abondamment avec de l'eau et du savon.
- En cas de projection dans les yeux, rincez à l'eau claire pendant au minimum 15 minutes et consultez un médecin.
- En cas d'ingestion, lavez .5abondamment la bouche avec de l'eau. Buvez une grande quantité d'eau et essayez de vomir. Contactez ensuite un médecin.

# OPÉRATIONS DE BASE

### Prise de photos en mode Auto

Le mode **Auto** est le mode le plus facile à utiliser pour prendre des photos. Dans ce mode, l'appareil optimise automatiquement les paramètres pour des photos de la meilleure qualité.

Pour prendre une photo, procédez de la manière suivante:

- 1. Appuyez sur le bouton **Marche** pour allumer l'appareil photo.
- 2. Dans le menu Mode, choisissez le mode Auto ( $\bullet$ ).
- 3. Cadrez la photo à l'aide de l'écran LCD et enfoncez le déclencheur à mi-chemin pour faire la mise au point sur le sujet.
- 4. L'écran LCD montrera le cadre au point vert après que le sujet est fixé.
- 5. Enfoncez complètement le **Déclencheur** pour prendre la photo.

## Utilisation de la fonction zoom

Votre appareil photo dispose de deux types de zoom : Un zoom optique et un zoom numérique. Utilisez la roulette de zoom sur le dessus de l'appareil photo pour faire des zooms avant ou arrière sur le sujet avant de prendre des photos.

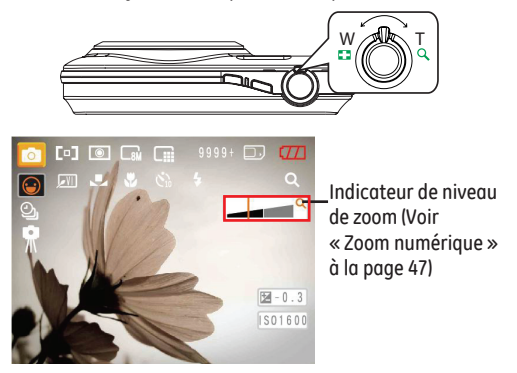

18 19 Quand l'indice du zoom optique/numérique atteint sa valeur maximum, il s'arrête momentanément. Relâchez puis appuyez de nouveau à ce moment-là, le zoom optique va se changer en zoom numérique automatiquement. Après l'ajustement, l'indication de l'échelle du zoom disparaît immédiatement et l'indication du fonctionnement du zoom se fera avec un symbole en forme de triangle (pointe vers le haut) Q

## Menu du Fonctionnement de base Menu

Le menu de fonctionnement de base de la camera comprendre Flash, Déclencheur automatique, Macro de la capture, et compensation de la pose.

Pousser les fonctions de base comme les étapes suivantes:

1. Approcher le menu du fonctionnement de base par le bouton Droit/Flash.

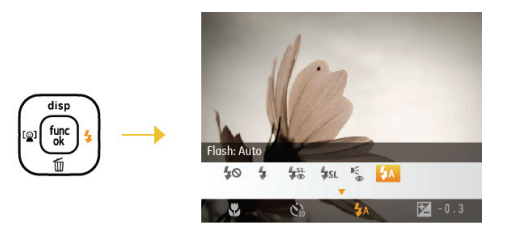

- 2. Pressez le bouton Gauche/Droite pour sélectionner les réglages de la fonction choisie.
- 3. Pressez le bouton  $\frac{func}{dt}$  pour confirmer les réglages et sortir du menu, ou pressez le bouton Bas pour entrer dans l' écran de sélection des Fonctions Basiques.

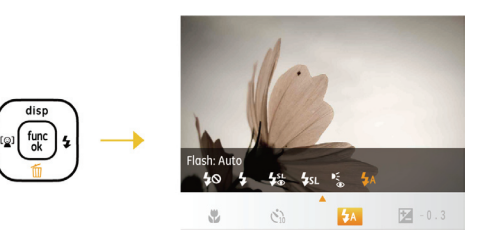

4. Pressez le bouton Gauche/Droite pour sélectionner les fonctions basiques choisies à régler, pressez le bouton Up pour entrer dans l'écran de réglage et sélectionner les fonctions basiques, ou pressez le bouton  $_{\alpha}^{\text{func}}$  pour confirmer les réglages et sortir d l'écran.

#### **Flash**

 $4A$  Flash: Auto

Le flash de l'appareil photo se déclenche automatiquement en fonction des conditions courantes d'éclairage.

18 19 • Flash: Supp.YxRouges L'appareil photo émet une lumière brève avant de prendre la photo pour corriger l'effet « yeux rouges ». Le « yeux rouges » est éliminé par la prise d'un petit flash initial avant celui principal pour que le sujet ne regarde pas directement à flash.

- $\blacktriangle$  Flash: Flash forcé Le flash se déclenche toujours.
- 40 Flash: Sans Flash Le flash ne se déclenche jamais.
- **JSL** Flash: Synchro. Lente Cette fonction permet de prendre des photos de personnes la nuit en affichant clairement le sujet. L'obturateur est gardé ouvert pour permettre plus de lumières au senseur d'image.
- $\cdot$   $\frac{f_{\text{SL}}}{f_{\text{SL}}}$  Flash: bSynchro+Anti yeux rouges lente Vous pouvez utiliser ce mode pour combiner la synchronisation lente et la réduction des yeux rouges.

#### **Déclencheur automatique/Capture Continuée**

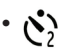

• Retardateur: 2 Sec

Une seule photo est prise, 2 secondes après l'appui sur le déclencheur.

- - $\sum_{10}^{8}$  Retardateur: 10 Sec

Une seule photo est prise, 10 secondes après l'appui sur le déclencheur.

• Retardateur: Rafale Les images sont prises en rafale lorsque le déclencheur est appuyé si le mode Rafale est activé dans le menu de réglages. (Voir « Capture continue » à la page 45).

• Retardateur: Arrêt Désactiver le retardateur.

#### **Mode Macro**

- Macro: Marche Sélectionnez ce mode pour faire la mise au point sur des images situées à 5 cm de l'objectif.
- 
- W<sup>OFF</sup> Macro: Arrêt Choisissez cette option pour désactiver le mode macro.

#### **Compensation de l'exposition**

La compensation de la pose permet vous de régler la valeur de la pose de lumière et pousser beau photo.

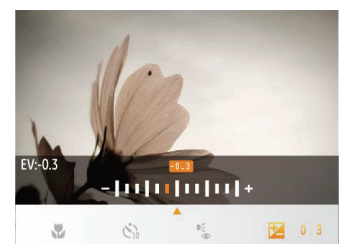

20 21 La gamme ajustable de la valeur de la pose est à partir de EV  $-2.0$  à  $FV+2.0$ .

## Menu Fonctions Avancée

Le menu du fonctionnement avancé de la camera comprend le format de l'image, la qualité, le balance de blanc, les images couleurs et ISO etc. La fonction de réglage approprié peut vous laissez poussé la meilleure photo et vidéos.

Pousser les fonctions de base comme les étapes suivantes:

1. Approcher le Menu du fonctionnement avancé par le  $\frac{func}{dt}$ bouton.

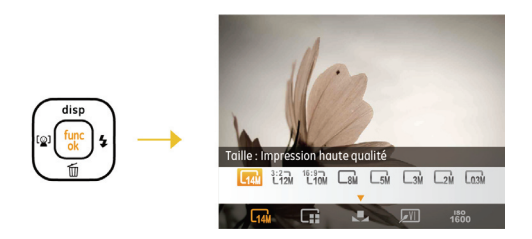

- 2. Pressez le bouton Gauche/Droite pour sélectionner les réglages de la fonction choisie.
- 3. Pressez le bouton  $\frac{\text{tunc}}{\text{ok}}$  pour confirmer les réglages et sortir du menu, ou pressez le bouton Bas pour entrer dans l' écran de sélection des Fonctions Sophistiquées.

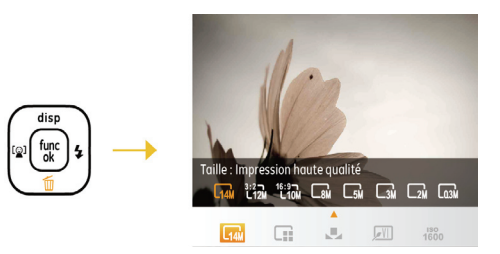

4. Pressez le bouton Gauche/Droite pour sélectionner les Fonctions Sophistiquées choisies à régler, pressez le bouton Up pour entrer dans l'écran de réglage et sélectionner les Fonctions Sophistiquées, ou pressez le bouton  $\frac{func}{\alpha}$  pour confirmer les réglages et sortir d l'écran.

#### **BB (Balance du blanc)**

La balance des blancs permet à l'utilisateur d'ajuster la température des couleurs en fonction des conditions de luminosité afin de garantir une restitution optimale des couleurs. (l'option BB est seulement disponible en mode **<sup>M</sup> Manuel** ).

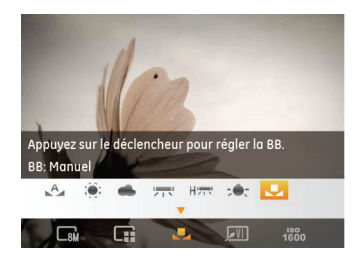

Les options de balance de blanc comprennent:

- BB: Auto
- BB: Lumière du jour
- BB: Nuageux
- BB: Fluorescent
- HEREE BB: Fluorescent CWF
- $-$  BB: Incandescent
- 22 23 • BB: Manuel (Appuyez sur le déclencheur pour régler la BB).

### **ISO**

La fonction ISO vous permet de régler la sensibilité du capteur de la caméra à partir de la luminosité de la scène. Pour améliorer le résultat dans des environnements sombres, la vitesse ISO doit être élevée. Par contre, dans des conditions de forte luminosité, la vitesse ISO doit être plus basse. (Le réglage de la vitesse ISO n'est disponible qu'en mode **<sup>M</sup> Manuel** ).

Les images avec un ISO plus élevé auront naturellement un bruit plus élevés que celles avec un ISO faible.

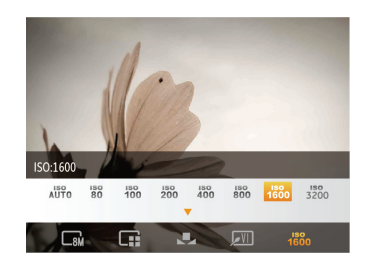

L'option de ISO comprend automatique, 80, 100, 200, 400, 800, 1600 et 3200.

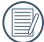

Les valeurs d'ISO disponibles dépendent du modèle utilisé.

#### **Qualité**

Le réglage de la qualité consiste à choisir le niveau de compression des photos. Plus la compression est élévée, plus la taille de fichier sera petite, mais la qualité va diminue. Plus la compression est basse, plus la taille de fichier sera grande, mais la qualité sera meilleure.

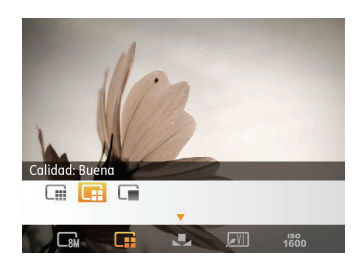

La qualité de l'image comprend trois options:

- Qualité: Meilleure
- Qualité: Haute
	- Qualité: Normale

#### **Taille**

Le réglage de la taille est lié à la résolution des photos, en pixels. Une photo avec une plus haute résolution peut être imprimée en grand format sans subir de dégradation.

Pour régler la taille des photos, procédez de la manière suivante:

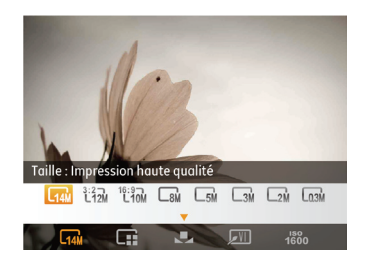

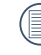

Plus les images sont grandes, plus les tailles de fichier sont petites, et moins d'images que vous pouvez stocker dans une carte mémoire.

#### **Couleur**

Le réglage des couleurs vous permet d'ajouter des effets artistiques lorsque vous prenez des photos. Vous pouvez essayer différentes nuances de couleurs pour changer l' ambiance de vos photos.

(Le réglage des couleurs n'est disponible qu'en mode **<sup>M</sup> Manuel**).

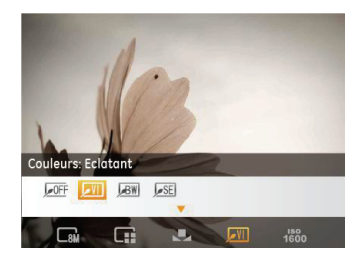

Les options du couleur comprennent:

- $\overline{\overline{OPT}}$  Couleurs: Auto
- Couleurs: Eclatant
- **BW** Couleurs: Noir & Blanc
- $\cdot$   $\sqrt{\mathsf{SE}}$  Couleurs: Sépig

## UTILISATION DES MODES

## Affichage de l'écran LCD

#### **Affichage du mode de capture photo**

Mode:  $\bullet$  **M** ascn SCN  $\Box$ 

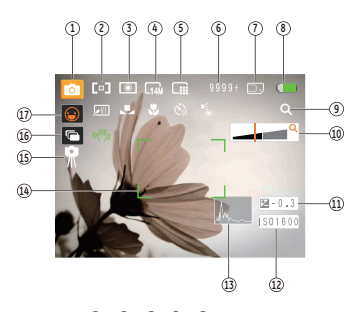

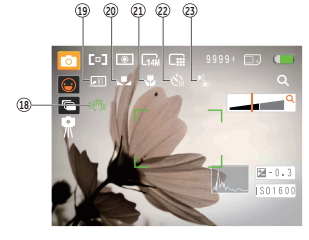

1 Icônes du Mode de capture

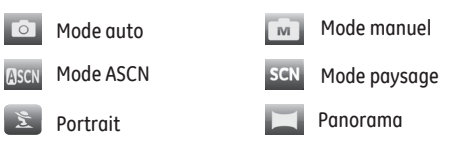

- Mode AF<br>≀ [ر**َ**¤∏ AF-Unique
	- <sub>៤</sub> ទ្វី <sup>១</sup> AF-Multiple
- 3 Mesure 同
	- AE Spot  $\circ$ Cent. Pond.
	- $\lceil \circ \rceil$ AiAE
- 4 Taille de l'image
- 5 Qualité d'image
- 6 Nombre restant d'images
- 7 Carte mémoire / mémoire interne
- 8 Etat de la batterie
- 9 Ratio WT (affiché seulement lorsque le zoom est activé)
- 10 Zoom
- 11 Exposition
- 12 Valeur d'ISO (réglable seulement en **M** Mode manuel)
- 13 Histogramme
- 14 Cadre de mise au point
- 15 Icône d'avertissement d'obturateur lent
- 16 Rafale
- 17 Icône Détection de visage activée
- 18 OIS
	- (((Mm) j Activation constante.
	- ((c<sup>m)</sup>)) Pendant la capture
- 19 Couleur d'image (réglable seulement en **Manuel)**
- 20 Balance des blancs (réglable seulement en **M** Mode manuel)
- 21 Mode Macro

22 Retardateur

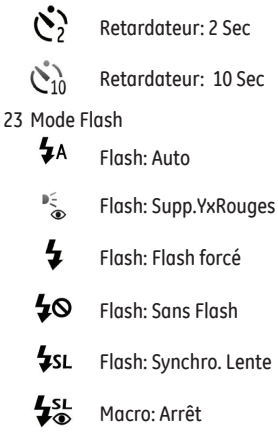

#### **Affichage du mode de capture vidéo**

## **Mode:**

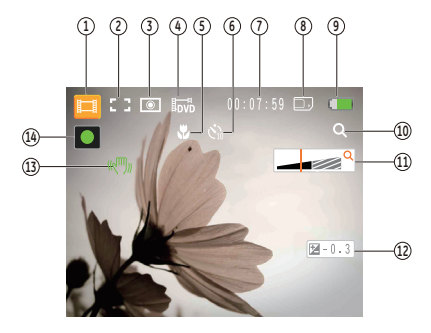

- 1 Icônes du Mode de capture
- 2 AF continu
- 3 Mesure

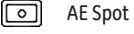

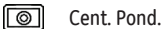

AiAE  $\lceil \cdot \cdot \rceil$ 

#### 4 Taille de l'image

5 Mode Macro

- 6 Retardateur
	- $\mathcal{C}$ Retardateur: 2 Sec
	- $\check{C}_{10}$ Retardateur: 10 Sec
- 7 temps restant pour l'enregistrement vidéo
- 8 Carte mémoire / mémoire interne
- 9 Etat de la batterie
- 10 Ratio WT (affiché seulement lorsque le zoom est activé)
- 11 Zoom
- 12 Exposition
- 13 OIS
	- $\mathcal{M}(\mathbb{R}^m)$ Activation constante.
	- ((<sub>s</sub>m)) Pendant la capture
- 14 Icône d'état d'enregistrement
	- $\overline{\mathbf{C}}$ Enregistrement en veille
	- Enregistrement  $\blacksquare$

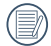

Pour des meilleurs résultats, l'utilisation d'une carte mémoire SD est recommandée.

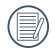

Lors de l'enregistrement vidéo, le zoom optique est désactivé.

#### **Affichage du mode de lecture**

#### Mode: **D**

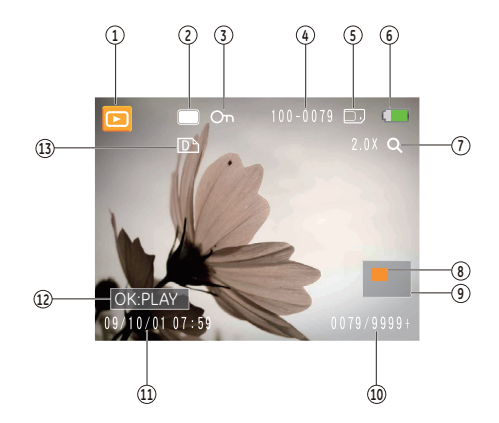

- Icône Mode de lecture
- Icône du fichier Image
- Icône Protection de fichier
- Numéro d'image
- Carte mémoire / mémoire interne
- Etat de la batterie
- Zoom de l'image
- Domaine affichée correctement
- Area Influencé
- Espace mémoire (cette image/nombre total d'images)
- Date et heure d'enregistrement
- OK:PLAY
- Icone du fichier DPOF

## Mode paysage auto (ASCN)

En mode "ASCN", les différents conditions sont supprimées intelligemment et les réglages les plus convenables seront sélectionnés automatiquement.

#### Pour utiliser l'"ASCN"

1. Appuyez sur le bouton de sélection du mode pour sélectionner le mode ASCN, l'écran LCD affiche alors.

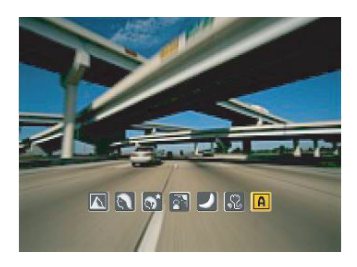

- 2. Tenez la caméra de façon stable et visez le sujet. Le mode de scène optimal sera identifié automatiquement.
- 3. Appuyez sur le déclencheur à mi-course pour faire la mise au point.
- 4. Enfoncez complètement le déclencheur pour prendre la photo.

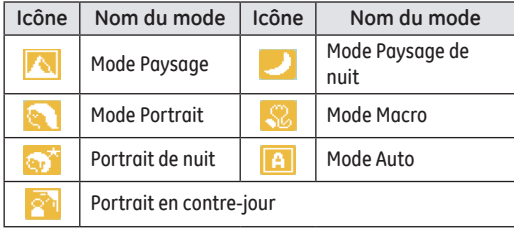

#### **Mode Paysage**

Pour les paysages, ASCN règle automatiquement l'exposition pour s'adapter au fond.

#### **Mode Portrait**

Pour les portraits, ASCN règle automatiquement l'exposition et les tons chair pour donner des images plus nettes.

#### **Portrait de nuit**

Lorsque vous faites des portraits de nuit, ou en faible conditions de lumière, ASCN règle automatiquement l'exposition pour les personnes et les scènes de nuit.

#### **Portrait en contre-jour**

Lorsque le soleil ou toute autre source de lumière se situe derrière vous, ASCN règle automatiquement l'exposition pour produire de bonnes images.

#### **Mode Paysage de nuit**

Pour les scènes de nuit, ASCN augmente automatiquement la valeur ISO pour compenser la faible lumière.

#### **Mode Macro**

Pour capturer les détails d'un objet en gros plan, ASCN règle automatiquement la mise au point.

#### **Mode Auto**

L'appareil photo ajustera automatiquement l'exposition et le point pour assurer de bonnes photos.

### Panorama

Le Mode panorama vous permet de créer une image panoramique en mettant ensemble plusieurs images.

Pour changer les réglages des paramètres:

- 1. Appuyez sur le bouton de sélection de mode pour choisir le Panorama synthesis mode ( $\Box$ )
- 2. Utilisez les boutons Gauche/Droite pour spécifier le sens de la prise de photo, puis sous 2 secondes la séquence panoramique commence automatiquement.
- 3. Composez la première vue de l'image panoramique sur l'écran LCD et appuyez sur le déclencheur pour prendre la photo.
- 4. Une fois la première vue prise, deux icônes d'image témoin vont apparaître au côté gauche et droite de l'écran LCD. Faites un panoramique de l'appareil photo et l'icône de cercle sur l'écran dans la direction spécifiée et le cercle va déplacer vers l'icône de cadre carré. Lorsque l'icône de cercle et le cadre carré deviennent vert ils vont chevaucher, et l'appareil photo va capturer automatiquement l'image suivante. Répétez la même étape pour la troisième image.

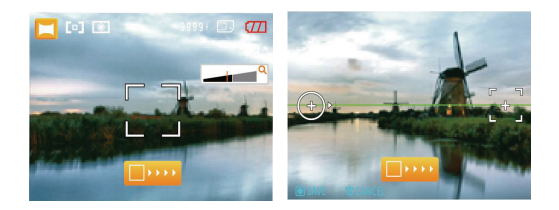

- 5. L'appareil photo reliera alors automatiquement les photos en une seule vue panorama.
- 6. Appuyez sur le bouton de lecture pour aller au mode Lecture et regarder le résultat.

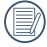

Une fois l'image panoramique de prise, appuyez sur le bouton func/ok pour enregistrer et quitter ou appuyez sur le bouton Supprimer pour annuler et quitter.

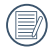

Les images ne peuvent pas être supprimées et il est impossible de régler le flash ava nt la fin de la série.

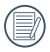

Le mode Panorama peut prendre un maximum de 4 images.

## Mode de scène (SCN)

Le mode **Scène** vous donne la possibilité de choisir, parmi 12 types de contexte, celui qui correspond le mieux à votre situation. Il vous suffit de sélectionner le type de scène approprié et l'appareil photo effectuera à votre place les réglages les mieux adaptés.

Appuyez sur le bouton mode, choisissez le mode Scène à l'aide du bouton Gauche / Droite et l'écran LCD affichera les figures suivantes.

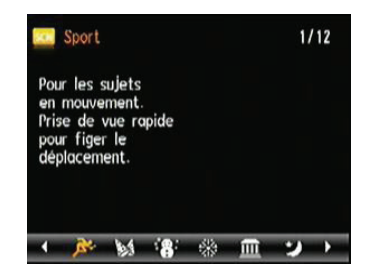

Sélectionnez une scène à l'aide du bouton Gauche / Droite et appuyez sur le bouton  $\frac{\text{func}}{\text{ok}}$ .

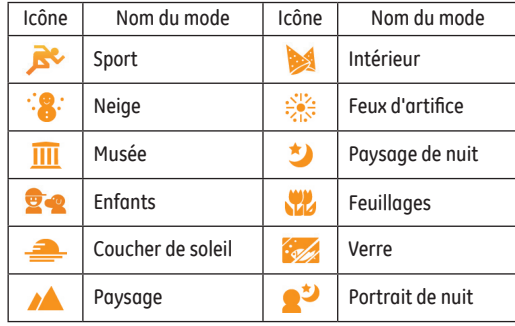

#### **Sport**

Pour les sujets en mouvement. Prise de vue rapide pour figer le déplacement.

#### **Intérieur**

Pour l'intérieur. Réduit le flou et améliore les couleurs.

#### **Neige**

Pour les scènes de neige. Reproduit les scènes claires, blanches et naturelles.

#### **Feux d'artifice**

Pour feux d'artifice la nuit. Vitesse d'obtur. lente ajustée pour des photos éclatantes.

#### **Musée**

Pour les musées ou les endroits sans flash. Améliore les couleurs et moins de flou.

#### **Paysage de nuit**

Scènes de nuit. Trépied recommandé.

#### **Enfants**

Enfants ou animaux. Sans flash pour protéger les yeux.

#### **Feuillages**

Pour les plantes. Améliore le rendu des plantes vertes et des fleurs.

#### **Coucher de soleil**

Pour les couchers de soleil. Prend des photos avec une forte lum. de soleil.

#### **Verre**

Objets derrière du verre transparent.

#### **Paysage**

Paysages. Reprod. éclatante du vert et du bleu.

#### **Portrait de nuit**  Pour les portraits devant une scène nocturne.
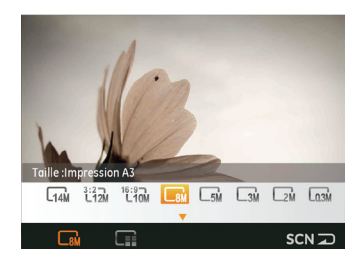

- 1. Une fois le type de scène sélectionné, appuyez sur le bouton  $\frac{func}{ok}$  pour activer.
- 2. Pour sélectionner les différents types de scène, appuyez sur le bouton <sup>runc</sup> pour entrer dans le menu principal. Appuyez à nouveau sur <sup>tunc</sup> pour retourner au menu de sélection de Scène.

Le menu principal vous permet d'ajuster la qualité de l'image et sa taille. Veuillez vous référer à la partie "**Menu des fonctions avancées**" page 21 pour les instructions détaillées.

### Détection faciale

Le mode Détection de visage détectera les visages des personnes durant la prise de la photo afin que les visages soient plus clairs.

- 1. En mode Capture, appuyez sur le bouton de détection Gauche / Visage pour activer la détection de visage et une icône [e] apparaîtra sur l'écran LCD.
- 2. Maintenez fermement l'appareil photo et pointez-le vers le sujet pour que le processus de détection faciale puisse être lancé. Quand l'appareil photo détecte un visage, un cadre rectangulaire blanc apparaît autour de celui-ci. Si aucun visage ne peut être détecté, un cadre circulaire apparaîtra sur l'écran LCD (Remarque : Pour de meilleurs résultats, le visage du sujet doit être relativement large sur l'écran LCD, et le sujet doit faire face à l'appareil photo).
- 3. Appuyez sur le **Déclencheur** jusqu'à mi-course pour faire le point sur le sujet.
- 4. Enfoncez complètement le **Déclencheur** pour prendre la photo.
- 5. Appuyez sur le bouton de détection Gauche / Visage pour éteindre la détection de Visage.

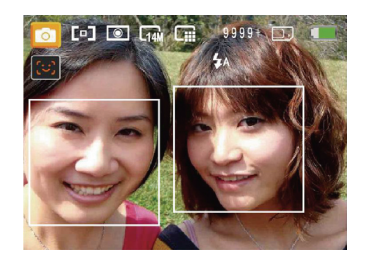

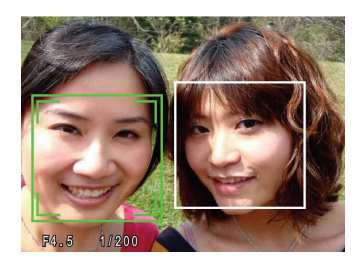

### Détection de sourire

Avec la nouvelle fonction de "détection de sourire" de l'appareil-photo, qui détecte automatiquement et prend la photo quand une personne sourit, vous ne manquerez jamais un sourire.

- 1. En mode Capture, appuyez sur le bouton de détection Gauche / Visage pour activer la détection de sourire et une icône **apparaîtra sur l'écran LCD.**
- 2. Diriger la camera au sujet jusqu'au le visage du sujet est décéléré et associé par une empreinte carrée. Presser le bouton obturateur en dessous et laisser le bouton même. La camera ne attendrai pas que le souris du sujet.
- 3. Quand le sujet souris, la camera laissera automatiquement le obturateur et il prendre l'image.
- 4. Pour désactiver la fonction Suppression Souri, veuillez appuyer sur le Gauche ou Obturateur

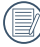

Un visage doit être détecté par l'appareil-photo afin que la détection de sourire fonctionne correctement.

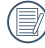

Pour résultats de découverte optimale, le sujet doit être élaboré pour occuper l'espace de l'écran.

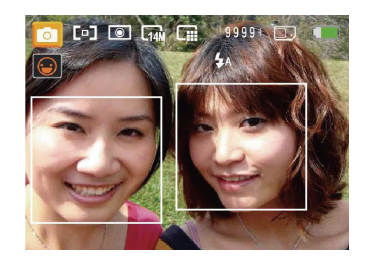

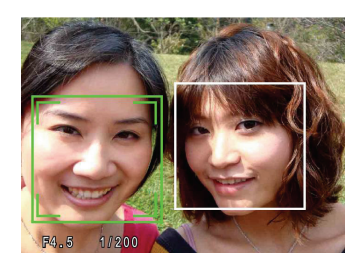

### Détection de clignement

Le dispositif de détection de clignement est activé par défaut, et après chaque prise de photo, un message d'avertissement apparaît si un clignement avait été détecté dans la photo.

- 1. Dans des modes de photographie, appuyez sur le bouton menu pour entrer dans le menu Photo.
- 2. Passez dans les différents menus de Réglage Photo et de Configuration de l'appareil photo à l'aide du bouton Gauche / Droite et sélectionnez "Détection de clignement" à l'aide du bouton Haut / Bas.
- 3. Utilisez les boutons de navigation Droite pour entrer dans le sous-menu, et choisissez l'option "MARCHE".
- 4. Appuyez sur le bouton  $\frac{func}{dt}$  pour confirmer le réglage et quitter le menu.
- 5. Enfoncez complètement le déclencheur pour prendre la photo. Si quelqu'un cligne, l'appareil photo affichera un message d'avertissement indiquant qu'un clignement a été détecté.

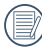

Un visage doit être détecté par l'appareil-photo afin que la détection de sourire fonctionne correctement.

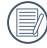

Pour résulte de découverte optimale, le sujet doit être élaboré pour occuper l'espace de l'écran.

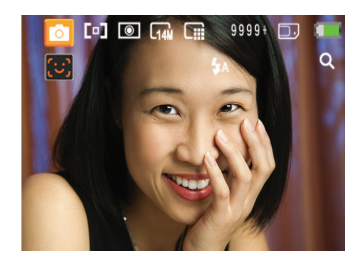

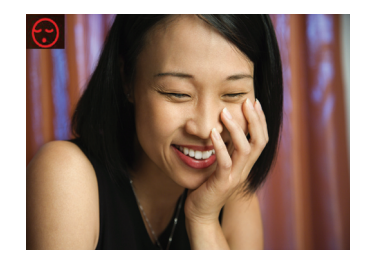

# **LECTURE**

### Regarder les photos et les clips vidéo

Pour regarder vos photos et clips vidéo sur l'écran LCD:

- 1. Appuyez sur le bouton <sub>p</sub> pour passer en mode Lecture. La dernière photo ou la dernière vidéo enregistrée s'affiche.
- 2. Utilisez les boutons de navigation **Gauche/Droite** pour naviguer dans les photos ou clips vidéo sur la mémoire interne ou la carte mémoire.
- 3. Pour jouer un clip vidéo, appuyez sur le bouton  $_{\text{ok}}^{\text{func}}$  pour aller au mode de lecture vidéo.

Lors de la lecture vidéo, les instructions de fonctionnement apparaîtront à l'écran. Appuyez sur le bouton Gauche / Droite et appuyez sur le bouton  $\frac{func}{dt}$  pour confirmer.

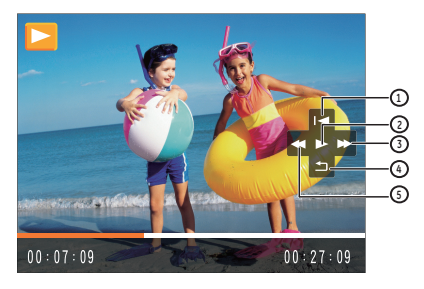

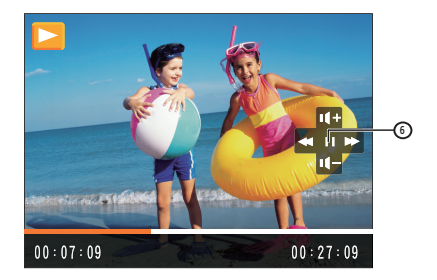

Les icônes des instruction de fonctionnement sont les suivantes.

- 1 Première image 4 Retour
- 2 Lecture 5 Retour rapide
- 
- 3 Avance rapide 6 Pause

Lors de la lecture vidéo, vous pouvez appuyer sur le bouton Lors de la lecture video, vous pouvez appuyer sur le bouton<br>Haut / Bas pour régler le volume.

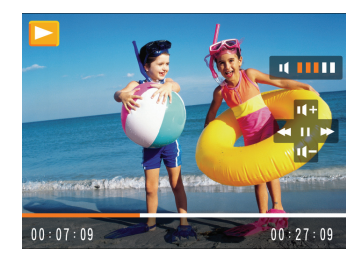

En mode Lecture, appuyez une fois sur ( $E = W$ ) sur la molette de zoom pour faire apparaître les vignettes des photos et des clips vidéo sur l'écran LCD.

- 1. Réglez entre les différentes tailles d'affichage 2x2, 3x3, 4x4 en faisant glisser le levier de commande du zoom.
- 2. Utilisez les boutons de navigation **Haut/Bas/Gauche/ Droite** pour sélectionner et regarder une photo ou un clip vidéo.

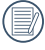

Si l'indicateur  $\Box$  apparaît sur l'écran numérique, c'est qu'un fichier vidéo est lu.

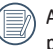

Appuyez sur le bouton  $\frac{f_{\text{unc}}}{g}$  pour rétablir un icône de prévisualisation à sa taille d'image originale.

### Utilisation du zoom sur les images déjà prises (images fixes seulement)

Le levier de commande du zoom permet d'agrandir jusqu'à (2~8) fois les photos affichées.

- 1. Appuyez sur le bouton  $\boxed{\triangleright}$  pour retourner au mode Lecture.
- 2. Utilisez les boutons de navigation **Gauche/Droite** pour sélectionner une photo à agrandir.
- 3. Faites glisser le levier de commande du zoom à l'extrémité  $de$  ( $TQ$ ) pour agrandir la photo.
- 4. Sélectionner le facteur d'agrandissement voulu à l'aide du levier de commande du zoom. L'indication de l'agrandissement ainsi que le cadre de la photo entière s'affichent à l'écran.
- 5. Utilisez les boutons de navigation pour faire bouger la photo.
- 6. Appuyez sur le bouton func pour retourner à la photo avec sa taille d'origine.

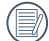

Les images des films ne peuvent pas être grossies.

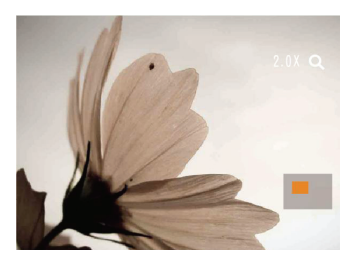

### Utilisation du bouton Supprimer

En mode Lecture, vous pouvez appuyer sur le bouton Haut / Supprimer pour supprimer des images ou des vidéos.

Pour supprimer des images ou des vidéos :

- 1. Appuyez sur le bouton pour passer en mode Lecture.
- 2. Choisissez l'image ou le clip vidéo que vous désirez supprimer à l'aide du bouton Gauche / Droite.
- 3. Appuyez sur le bouton Bas / Supprimer et l'écran de suppression apparaît.

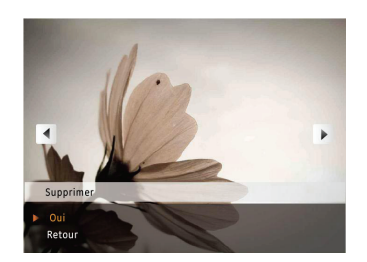

4. Sélectionnez Oui ou Retour à l'aide du bouton Haut / Bas et appuyez sur le bouton  $\frac{\text{func}}{\text{ok}}$  pour confirmer.

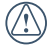

Les photos/clips vidéo effacés ne pourront pas être récupérées.

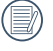

Veuillez consulter la page 52 pour les instructions concernant les options du menu supprimer.

# UTILISATION DES MENUS

### Menu Photo

**Mode: M QSCN SCN CO** 

Dans tous les modes Capture de photo ci-dessus, appuyez sur le bouton menu pour aller au menu Photo.

Pour ajuster chaque réglage:

1. Dans le menu Photo, changez de page (que ce soit dans le menu Réglage photo ou Configuration de l'appareil photo) à l'aide du bouton Gauche / Droite, pour sélectionner la page avec la fonction que vous voulez régler et appuyez sur le bouton Bas.

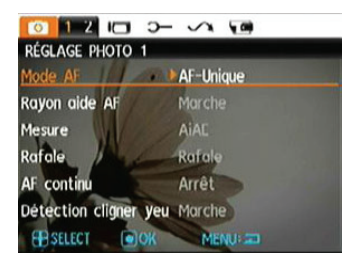

2. Appuyez sur les boutons Haut / Bas pour sélectionner la fonction.

3. Appuyez sur le bouton Droite pour entrer dans le sous-menu.

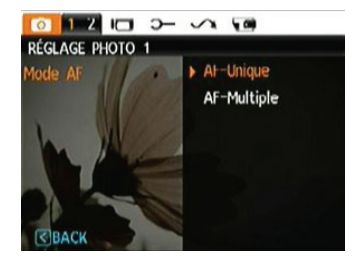

- 4. Appuyez sur le bouton Haut / Bas pour sélectionner une option ou appuyez sur le bouton Gauche ou le bouton pour retourner au menu principal.
- 5. Appuyez sur le bouton  $\frac{func}{\alpha}$  pour confirmer et quitter le menu.
	- Une fois une fonction de sélectionnée, vous pouvez appuyer sur le bouton Haut pour retourner au menu Photo et aller dans les autres pages de Réglage Photo ou de Configuration de l'appareil photo. Vous pouvez aussi appuyer sur le bouton Bas plusieurs fois pour aller à la page de réglage suivante.

Référez vous aux pages suivantes pour plus de détails concernant chaque réglage.

### **Mode AF (mode mise au point auto)**

Utilisez cette fonction pour contrôler le mécanisme de mise au point lorsque vous prenez des photos.

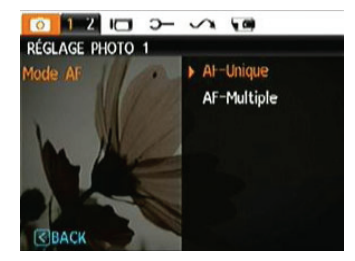

Deux options sont disponibles:

- **AF-unique**: Le cadre de mise au point apparaît au centre de l'écran LCD pour faire la mise au point sur le sujet.
- **AF-multiple:** L'appareil photo fait automatiquement le point sur une large zone pour trouver le point de mise au point.

### **Rayon aide AF**

Cette option peut allumer ou éteindre que le AF assiste la lampe. Il peut renforcer en mettant l'accent pour allumer la lampe d'assistance AF dans des conditions sombres. Il est recommandé que ceci soit éteint ou l'appareil photo ne pourrait foyer correctement.

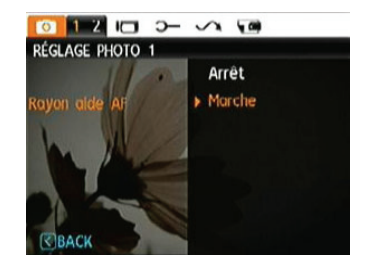

#### **AF continu**

L'appareil photo foye continuellement comme le sujet se déplace tel que le joueur de sport.

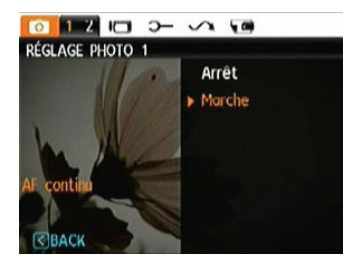

### **Mesure (métrage de l'exposition)**

Utilisez ce paramètre pour sélectionner la zone à utiliser pour déterminer l'exposition correcte pour l'ensemble d'image

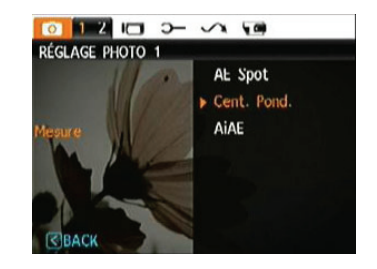

Trois options sont disponibles:

- AE spot
- Centre pondéré
- AiAE (Artificial Intelligence AE) / (Intelligence artificielle AE)

### **Rafale**

Utilisez ce paramètre pour prendre des photos en rafale. Dans ce mode, vous devez rester appuyé en permanence sur le bouton Obturateur pour prendre multiple cadres.

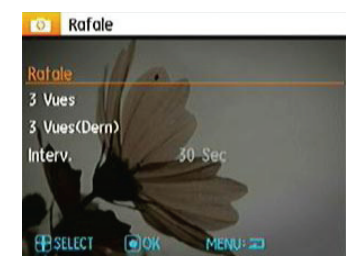

Quatre options sont disponibles :

- **Rafale :** Maintenez appuyé le déclencheur pour prendre des photos en rafale jusqu'à ce que vous relâchiez le déclencheur ou que la carte mémoire n'ait plus d'espace libre.
- **3 Vues:** Prendre jusqu'à 3 photos de suite.
- **3 Vues(Dern):** Prendre automatiquement des photos en continu jusqu'à ce que vous relâchiez le déclencheur ; seulement les 3 dernières photos prises seront enregistrées.

• **Intervalle** : Capture automatique de photos dans un intervalle de temps prédéfini.

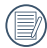

Le flash ne marche pas dans ce mode, pour permettre de prendre des photos aussi rapidement que possible.

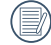

Le mode rafale ne peut être sélectionné qu'en mode Retardateur.

#### **Impression de la date**

Inclut un timbre de date/heure sur la photo.

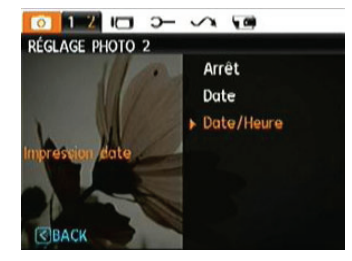

- **Arrêt**
- **Date**
- **Date/heure**

#### **Visualisation**

Ce paramètre correspond à la prévisualisation des photos immédiatement après les avoir prises. La photo s'affiche sur l' écran LCD pendant une certaine durée.

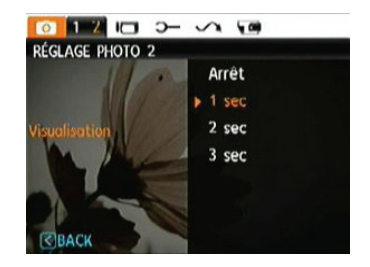

Quatre options sont disponibles :

- **Arrêt**
- **1 sec**
- **2 sec**
- **3 sec**

### **Zoom numérique**

Utilisez ce paramètre pour activer ou désactiver la fonction de zoom numérique. Lorsque désactivée, seulement le zoom optique est activé.

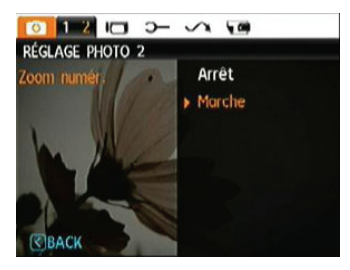

### **Bulb Shutter**

En mode d'Obturateur lent, l'obturateur restera ouvert aussi longtemps que vous appuierez sur le bouton de l'obturateur. Cela vous donne un contrôle total sur la durée de l'exposition. (Le mode d'Obturateur lent est disponible en mode manuel **<sup>M</sup>** )

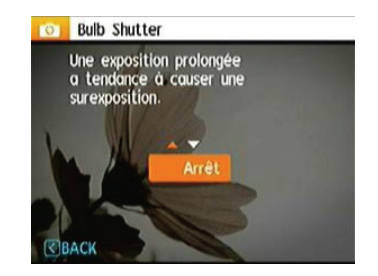

• **Manuel**: Pour régler la durée d'exposition entre 2-30sec.

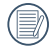

L'utilisation d'un trépied est recommandée pour les expositions prolongées.

### **Détection de clignement**

La fonctionnalité de Détection de clignement est activée par défaut et après chaque photo, un message d'avertissement apparaîtra si un clignement est détecté dans la photo.

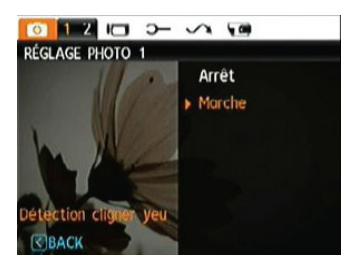

- •**Arrêt**
- •**Marche**

### **Stabilisation de l'image OIS**

Activer la stabilisation OIS évitera les images floues dues à un tremblement de la main et produira des photos plus nettes. (Cette fonction n'est pas disponible en mode panoramique).

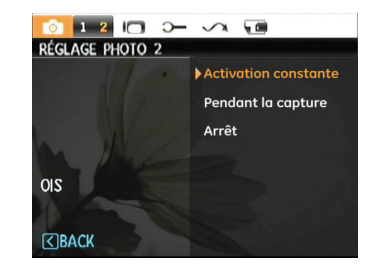

- **Activation constante**
- **Pendant la capture**
- **Arrêt**

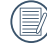

Prendre des images quand il y a du vent ou en position instable (comme dans un véhicule en mouvement) peut produire des images floues.

### Menu Clip vidéo

### Mode: E

Dans tous les modes Film ci-dessus, appuyez sur le bouton menu pour aller au menu Film correspondant.

Pour ajuster chaque réglage :

1. Dans le menu Film, changez de page (que ce soit dans le menu Réglage photo ou Configuration de l'appareil photo) à l'aide du bouton Gauche / Droite, pour sélectionner la page avec la fonction que vous voulez régler et appuyez sur le bouton Bas.

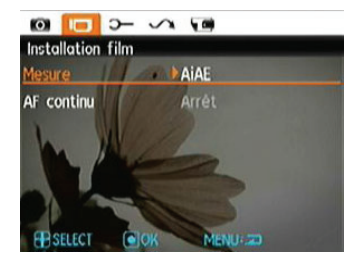

2. Appuyez sur le bouton Haut / Bas pour sélectionner la fonction et appuyez sur le bouton Droite pour entrer dans le sous-menu.

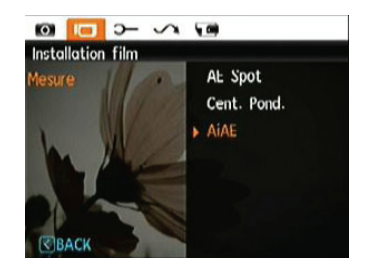

- 3. Appuyez sur le bouton Haut / Bas pour sélectionner une option ou appuyez sur le bouton Gauche ou le bouton pour retourner au menu principal.
- 4. Appuyez sur le bouton  $_{\alpha}^{tunc}$  pour confirmer et quitter le menu.

Référez vous aux pages suivantes pour plus de détails concernant chaque réglage.

#### **AF continu**

L'appareil photo foye continuellement comme le sujet se déplace tel que le joueur de sport.

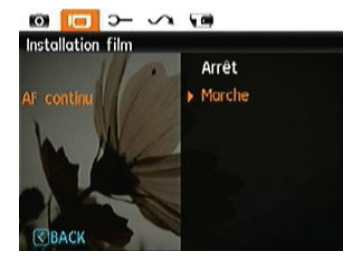

#### **Mesure d'exposition**

Ce réglage détermine la partie d'image que l'appareil photo utilise à déterminer l'exposition correcte pour l'ensemble d' image.

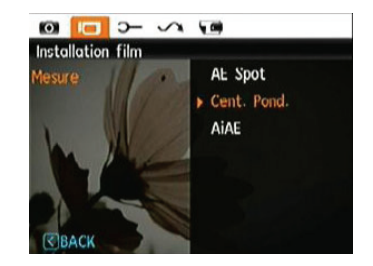

Trois options sont disponibles:

- AE Spot
- Centre pondéré
- AiAE (Artificial Intelligence AE) / (Intelligence artificielle AE)

### Menu Lecture

### **Mode:**

Dans le mode de lecture, appuyez sur le bouton menu pour accéder au menu Lecture.

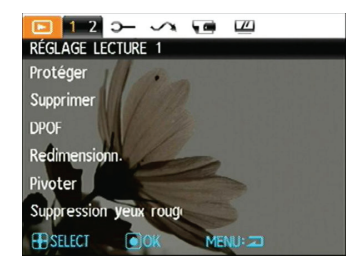

Veuillez consulter les sections suivantes pour les instructions détaillées concernant les diverses options de menu.

#### **Protéger**

Pour éviter toute suppression accidentelle de photo ou de vidéo, utilisez ce réglage pour verrouiller un fichier ou tous les fichiers.

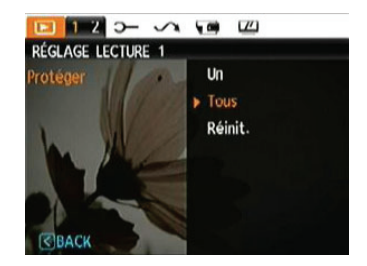

Pour protéger/déprotéger une photo ou un clip vidéo:

- 1. Presser le bouton et trouver les images ou les vidéo que vous voulez protéger avec le bouton Gauche/Droit Une fois qu'il est affiché sur l'écran, allez dans le menu Lecture, sélectionnez Paramètres et appuyez sur le bouton au / en dessous pour faire votre choix.
- 50 51 2. Appuyez sur le bouton Haut / Bas pour sélectionner l'option de protection et appuyez sur le bouton Droite pour entrer dans le sous-menu.
- 3. Utilisez les boutons de navigation **Haut/Bas** pour sélectionner **Un** si vous désirez protéger cette photo ou ce clip vidéo ou sélectionner Tout pour protéger toutes les photos ou tous les clips vidéo sur la mémoire interne ou la carte mémoire. Appuyez ensuite sur le bouton de navigation **Droite** pour entrer dans le sous-menu.
- 4. Appuyez sur le bouton func pour sélectionner Oui et verrouiller. Pour protéger une image / vidéo, il existe une option **Déverrouiller** pour la déverrouiller si elle est verrouillée. Utilisez les boutons de navigation **Haut/Bas** et choisissez **Retour** pour retourner au menu **Lecture**.
- 5. Une icône ( $\odot$ ) s'affichera en haut de l'écran, indiquant que la photo ou le clip vidéo est maintenant protégé.
- 6. Sélectionnez **Réinitialiser** sur le réglage de protection pour annuler la protection pour tous les fichiers ayant été mis en mode protégé.

#### **Supprimer**

Il existe deux manières de supprimer les fichiers

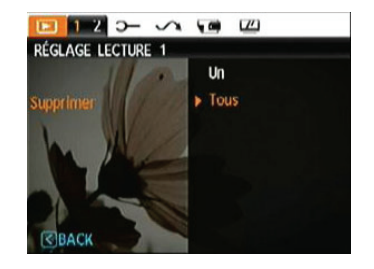

- **• Supprimer un:**
- 1. Dans le réglage Supprimer, sélectionnez **Supprimer un** puis appuyez sur le bouton **Droite**.
- 2. A l'aide des boutons **Gauche/Droite**, repérez le fichier de photo ou de film à supprimer. Sélectionnez **Oui** (pour supprimer le fichier) ou **Non** (pour revenir au menu précédent) en utilisant les boutons **Haut/Bas**, puis appuyez sur le bouton  $_{\alpha k}^{\text{func}}$  pour confirmer.
- **• Supprimer tout** :
- 1. Dansle réglage Supprimer,sélectionnez **Supprimer tou**t puis appuyezsur le bouton **Droite**.
- 2. A l'aide des boutons **Haut/Bas**,sélectionnez **Oui** (pour supprimer tous les fichiers) ou **Non** (pour annuler et revenir au menu précédent).

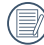

L'indicateur " am " signifie qu'un fichier est protégé. La protection de fichier doit être enlevée avant de pouvoir supprimer le fichier.

La suppression des fichiers provoquera la réinitialisation des réglages DPOF.

#### **DPOF (Format d'impression numérique)**

DPOF vous permet d'enregistrer une sélection de photos que vous désirez imprimer, et d'enregistrer cette sélection sur la carte mémoire ; de cette façon, vous n'avez plus qu'à emmener votre carte mémoire dans un magasin photo sans besoin de décrire à la personne une par une les photos que vous désirez imprimer.

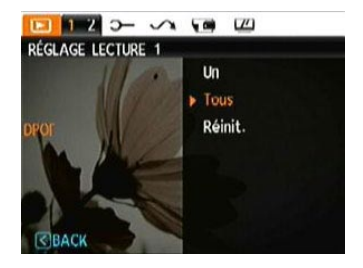

### **Découper**

Le rognage vous permet de sélectionner une zone de la photo que vous voulez conserver et sauvegarder comme photo.

Pour découper une photo.

- 1. Sélectionnez Découper dans le menu Lecture.
- 2. A l'aide des boutons **Gauche/Droite**, repérez la photo que vous souhaitez rogner et affichez-la sur l'écran numérique.
- 3. Utilisez les boutons de zoom et de navigation pour régler la zone de découpe de la nouvelle image.

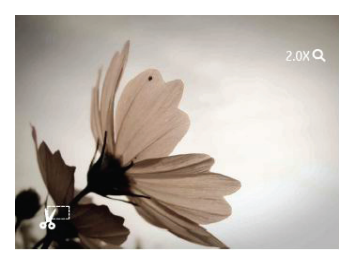

4. Appuyez sur le **Déclencheur** pour enregistrer l'image que vous voyez sur l'écran LCD comme une nouvelle photo, ou appuyez sur le bouton menu pour annuler et retourner au menu **Lecture**.

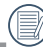

L'image ne peut pas être coupée de nouveau quand elle est tronquée à 640x480.

### **HDR**

Avec la fonction HDR, l'exposition homogénéisée peut être effectuée sur les photos déjà prises. En optimisant les détails des parties éclairées ou sombres de la photo qui peuvent être surexposées ou avoir un grand contraste, la photo aura une meilleure définition et plus de relief.

- 1. Sélectionnez les positions HDR dans le menu Lecture en suivant la méthode précédemment décrite.
- 2. Appuyez sur le bouton à gauche et à droite pour trouver l'image que vous voulez optimiser, puis sélectionnez Confirmer pour effectuer l'optimisation HDR ou sélectionnez Retour pour revenir au menu Lecture.

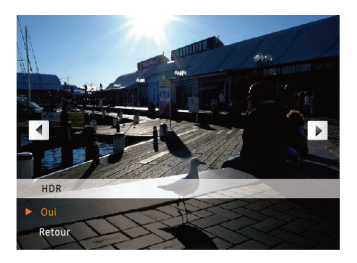

3. Après l'utilisation de la function HDR, l'image sera enregistrée comme nouveau document, et le document original sera toujours stocké dans la mémoire.

### **Redimensionner**

Ce paramètre vous permet redimensionner une photo, en choisissant une nouvelle résolution, et l'enregistre comme une nouvelle photo.

1. Sélectionnez **Redimensionner** dans le menu **Lecture** comme décrit ci-dessus.

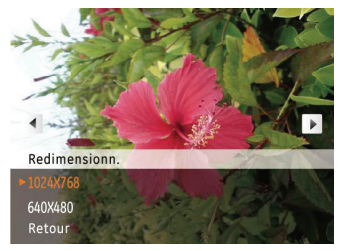

- 2. Utilisez les boutons de navigation **Gauche/Droite** pour sélectionner la photo à redimensionner.
- 3. Utilisez les boutons de navigation **Haut/Bas** pour sélectionner une nouvelle résolution (**1024X768** ou **640X480**) et redimensionner la photo, ou Retour pour annuler et retourner au menu **Lecture**.
- 4. Appuyez sur le bouton  $\frac{func}{\alpha k}$  pour confirmer votre sélection.
- <u>n seste dans la memoire de l'appareil.</u> 55 animatique de la proporcion de la proporcion de la participat de la p Lorsque vous redimensionnez une photo, un nouveau fichier est créé qui contient la photo avec la taille sélectionnée. La photo originale n'est pas modifiée et reste dans la mémoire de l'appareil.

### **Pivoter**

Ce paramètre vous permet de faire pivoter la photo dans un certain sens.

- 1. Sélectionnez **Pivoter** dans le menu **Lecture** comme décrit ci-dessus.
- 2. Utilisez les boutons de navigation **Gauche/Droite** pour sélectionner la photo à faire pivoter.
- 3. Utilisez les boutons de navigation **Haut/Bas** pour sélectionner le sens désiré ou Retour pour annuler et retourner au menu **Lecture**.

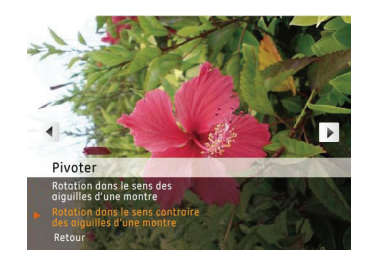

4. Appuyez sur le bouton  $n_{ok}^{t}$  pour confirmer votre sélection.

### **Réduction yeux rouges**

Utilisez ce réglage pour effacer les yeux rouges des photos.

- 1. Sélectionner la Réduction yeux rouge dans le menu Lecture comme ont été écris avant
- 2. Utilisez le bouton **gauche/Droite** pour sélectionner l'image par lequel vous voulez éliminer les yeux rouges.
- 3. Utilisez les boutons de navigation **Haut/Bas** pour sélectionner **Oui** pour corriger la photo ou Retour pour annuler et retourner au menu **Lecture**.

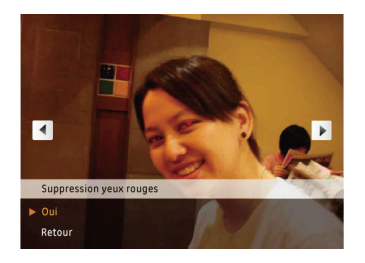

4. Appuyez sur le  $\frac{\text{func}}{\text{of}}$  bouton pour confirmer le réglage.

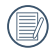

Pour de meilleurs résultats, le visage du sujet doit être assez grand sur l'écran LCD, le sujet doit faire face à la caméra autant que faire se peut, et les yeux rouges doivent être aussi grands que possible.

### Configuration d'affichage

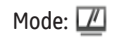

Presser menu le bouton mode Lecture pour insérer le Configuration d'affichage.

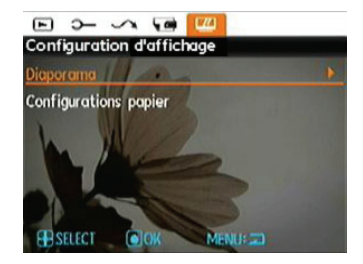

Reportez-vous aux sections suivantes pour des détails de chaque réglage.

### **Diaporama**

Ce paramètre vous permet de regarder toutes les photos avec un diaporama.

- 1. Sélectionnez le menu diaporama, appuyez sur le bouton de droite pour entrer dans le menu options.
- 2. Utilisez les boutons de navigation **Haut/Bas** pour sélectionner Effet, Durée intervalle ou Répéter et utilisez les boutons de navigation **Gauche/Droite** pour ajuster le réglage.

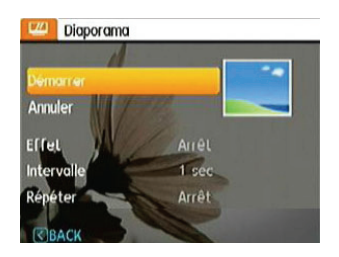

- 3. Utilisez les boutons de navigation **Haut/Bas** pour sélectionner Démarrer pour démarrer le diaporama ou Retour pour **annuler** et **retourner** au menu **Lecture**.
- 4. Appuyez sur le bouton  $\frac{func}{\alpha k}$  pour confirmer votre sélection.

### **Tarage du papier**

Utilisez ce paramètre pour sélectionner votre photo préférée à utiliser comme arrière-plan sur l'écran LCD.

1. Appuyez sur le bouton Bas pour accéder au menu Configurations papier peint.

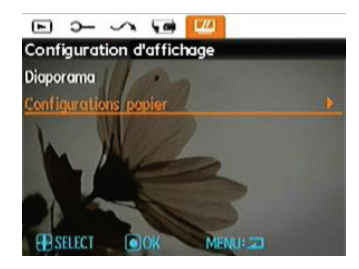

2. Appuyez sur le bouton Droit pour accéder à l'interface de configuration du papier peint.

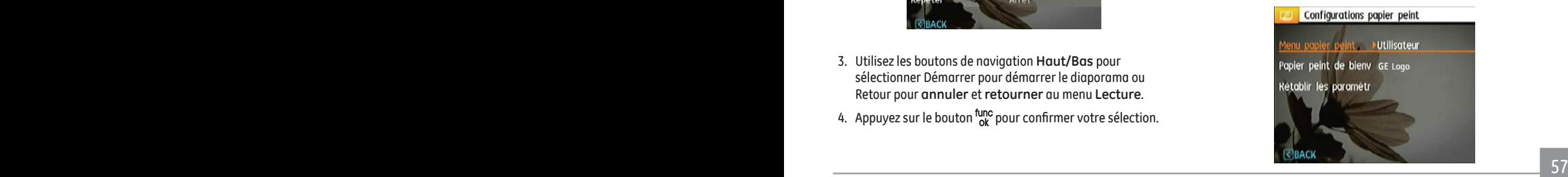

### **Menu papier peint:**

Utilisez le bouton Haut/Bas pour accéder à l'option menu papier peint, appuyez sur le bouton  $\frac{func}{ak}$  pour confirmer ou appuyez sur le bouton Gauche pour revenir à la page précédente, puis appuyez sur menu pour quitter le menu.

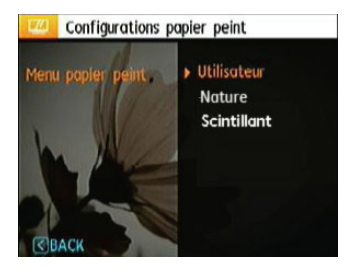

- Utilisateur
- Nature
- Scintillant

### **Écran de démarrage:**

Utilisez le bouton Haut/Bas pour accéder à l'option Écran de démarrage, appuyez sur le bouton  $\frac{func}{pk}$  pour confirmer ou appuyez sur le bouton Gauche pour revenir à la page précédente puis, appuyez sur menu pour quitter le menu.

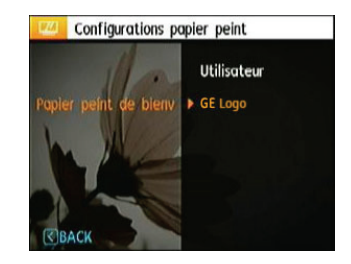

- Utilisateur
- GE logo

### **Retour à l'écran par défaut:**

Utilisez le bouton Haut/Bas pour sélectionner Retour à l'écran par défaut, appuyez sur le bouton <sup>func</sup> pour confirmer ou sur le bouton Gauche pour revenir à la page précédente, puis appuyez sur menu pour quitter le menu.

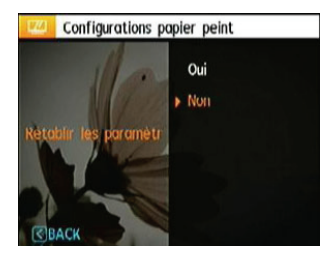

- Oui
- Non

### Menu Configuration

 $Model:$  **O C** ascn SCN  $\sum$   $\Box$  **EI D** 

Le menu de réglage de l'appareil photo est accessible à partir de tous les modes. Chaque page du menu peut être sélectionnée à l'aide du bouton menu et vous pouvez passer d'un menu à l'autre à l'aide du bouton Gauche / Droite.

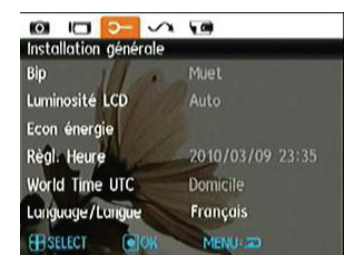

Pour changer les réglages des paramètres:

1. Sélectionnez la page du menu où se trouve la fonction que vous désirez régler et appuyez sur le bouton Bas.

- 2. Passez d'une fonction à l'autre à l'aide du bouton **Haut / Bas**.
- 3. Appuyez sur le bouton de navigation **Droite** pour ouvrir le paramètre.
- 

Une fois une fonction de sélectionnée, vous pouvez appuyer sur le bouton Haut pour retourner au menu Photo et aller dans les autres pages de Réglage Photo ou de Configuration de l'appareil photo. Vous pouvez aussi appuyer sur le bouton Bas plusieurs fois pour aller à la page de réglage suivante.

Référez vous aux pages suivantes pour plus de détails concernant chaque réglage.

### **Bip**

Utilisez ce paramètre pour régler le volume des boutons lorsque vous appuyez dessus, et pour changer le son du déclencheur, des boutons, du retardateur et de la mise en marche/arrêt.

Pour changer les réglages:

- 1. Sélectionnez **Bip** dans le menu **Configuration** comme décrit ci-dessus
- 2. Utilisez les boutons de navigation **Haut/Bas** pour changer entre le volume, le son du déclencheur, la tonalité des boutons, le son du retardateur et de mise en marche/arrêt.

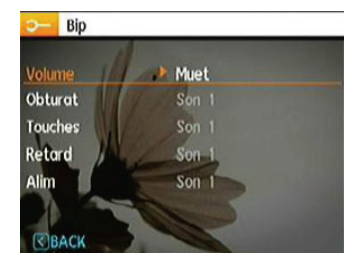

3. Appuyez sur le bouton Droite, appuyez sur le bouton Haut / Bas pour régler le volume et changer le ton, et appuyez sur le bouton func pour confirmer le réglage.

### **Luminosité LCD**

Utilisez ce paramètre pour régler la luminosité de l'écran LCD.

- 1. Sélectionnez **Luminosité LCD** dans le menu **Configuration** comme décrit ci-dessus.
- 2. Sélectionnez auto ou réglez le niveau de luminosité à l'aide du bouton Gauche / Droite et appuyez sur le bouton func pour confirmer le réglage.

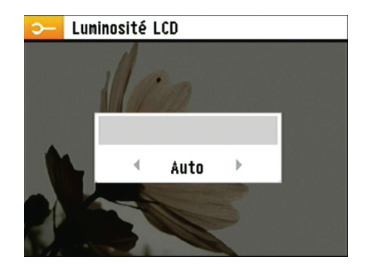

### **Economie d'énergie**

Cette fonction permet d'économiser de l'énergie pour que la batterie dure aussi longtemps que possible. Suivez les étapes suivantes pour éteindre automatiquement l'écran LCD et l' appareil photo après une certaine durée d'inactivité.

- 1. Sélectionnez **Econ. énergie** dans le menu **Configuration** comme décrit ci-dessus.
- 2. Appuyez sur le bouton Haut/Bas pour sélectionner la puissance de l'écran et de l'appareil photo et appuyez sur le bouton Droite.

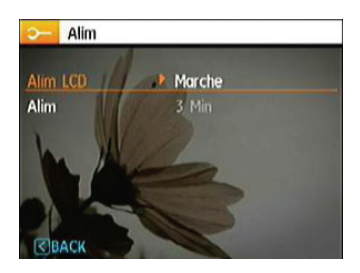

- 3. Appuyez sur les boutons Haut / Bas pour sélectionner l'élément. Les deux éléments ont les options suivantes :
	- **Extinction du LCD:** 30 sec, 1 min, 2 min et jamais.
	- **Extinction de l'appareil photo:** 3 min, 5 min, 10 min et jamais.
- 4. Appuyez sur le bouton  $\frac{func}{dt}$  pour confirmer.

#### **Zone**

Le paramètre Heure mondiale est une fonction utile pour vos voyages à l'étranger. Cette fonction vous permet d'afficher l' heure locale sur l'écran LCD lorsque vous êtes à l'étranger.

- 1. Choisissez **Zone** à partir du menu **Configuration** comme décrit précédemment. L'écran des heures dans le monde apparaît.
- 2. Utilisez les boutons de navigation **Haut/Bas** pour changer les champs ville d'origine ( $\bigoplus$ ) et ville de destination ( $\bigoplus$ ).
- 3. Utilisez les boutons de navigation **Gauche/Droite** pour sélectionner la ville la plus proche du fuseau horaire désiré. Appuyez ensuite sur le bouton  $\frac{func}{dt}$  pour confirmer.

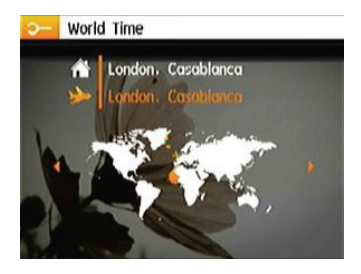

#### **Date/Heure**

Voir la section **« Réglage de la date et de l'heure »** à la page 15.

### **Langue**

Voir la section **« Réglage de la langue »** à la page 16.

### Fichier et Logiciel

### **Formater mémoire**

Remarque : Le formatage vous permet de supprimer tous les contenus de la carte mémoire et de la mémoire intégrée, y compris les fichiers de photo et de film protégés.

Pour utiliser cette fonction:

- 1. Sélectionner le format dans le menu Fichier et Logiciel
- 2. Utilisez les boutons de navigation **Haut/Bas** pour sélectionner **Oui** ou **Non**. Appuyez ensuite sur le bouton  $\frac{func}{dt}$  pour confirmer.

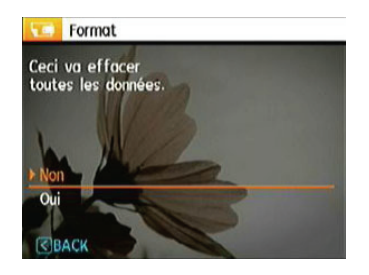

3. La mémoire sélectionnée est formatée.

#### **Nom fichier**

Après chaque capture de photo ou de vidéo, l'appareil photo enregistrera le fichier avec un nom terminant par un numéro de série. Vous pouvez utiliser cet élément pour décider si les fichiers doivent être numérotés en série, ou s'ils doivent commencer par 1 ou s'ils doivent être enregistrés dans un autre dossier de la carte mémoire.

- 1. Sélectionner le nom du fichier dans le menu Fichier et Logiciel.
- 2. Sélectionnez l'option à l'aide du bouton Haut / Bas et appuyez sur le bouton  $_{\alpha k}^{\text{tunc}}$  pour confirmer.

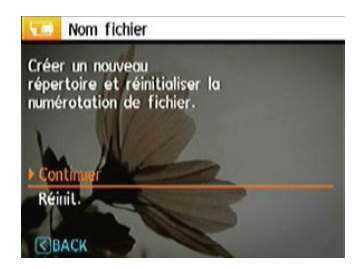

### **Copier (copier la mémoire interne vers la carte mémoire)**

Utilisez cette fonction pour copier les fichiers stockés sur la mémoire interne vers la carte mémoire.

- 1. Sélectionnez la copie de la carte mémoire dans le menu de fichier et logiciel.
- 2. Utilisez les boutons de navigation **Haut/Bas** pour sélectionner **Oui** ou **Non**. Appuyez ensuite sur le bouton  $\frac{func}{nk}$  pour confirmer.

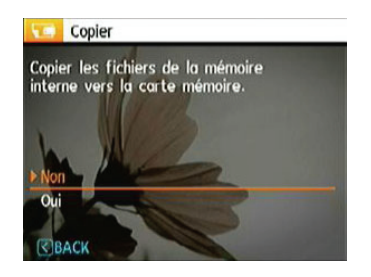

### **Réinitialiser les réglages**

Utilisez cette option pour réinitialiser tous les paramètres de l' appareil photo sur les réglages d'origine.

- 1. Sélectionnez le paramètre réinitialisation dans le menu Fichier et logiciels.
- 2. Utilisez les boutons de navigation **Haut/Bas** pour sélectionner **Oui** ou **Non**. Appuyez ensuite sur le bouton  $\frac{func}{dt}$  pour confirmer.

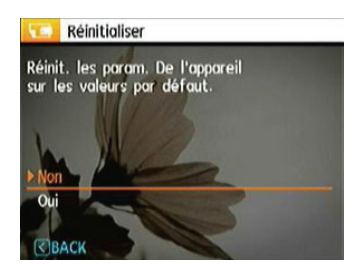

### **Version FW (Version du firmware)**

Utilisez cette option pour afficher le numéro de la version du microprogramme de l'appareil photo.

- 1. Sélectionnez la version FW dans le menu fichier et logiciel.
- 2. Si la carte mémoire flash contient une nouvelle version ou micrologiciel, veuillez-les mettre à niveau si nécessaire.

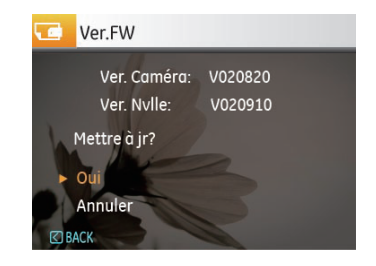

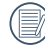

La dernier version fonctionne, vous pouvez regarder le web site: http://www.ge.com/digitalcameras

# **Transmission**

## Système vidéo

Utilisez ce paramètre pour changer le système vidéo en fonction de votre pays.

- 1. Sélectionnez le système vidéo dans le menu Concession.
- 2. Utilisez les boutons de navigation **Haut/Bas** pour sélectionner **NTSC** ou **PAL**. Appuyez ensuite sur le bouton  $\frac{func}{dt}$  pour confirmer.

Le signal de sortie vidéo peut être réglé sur NTSC ou PAL, pour être compatible avec les différents standards régionaux. Le réglage correct dépend d'un pays à l'autre.

- **NTSC:** USA, Canada, Taiwan, Japon, etc.
- **PAL :** Europe, Asie (sauf Taiwan), Océanie, etc.
- Remarque : La sortie TV ne marchera pas si le système vidéo sélectionné est incorrect.

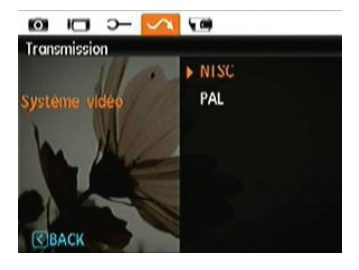

### Connecter votre appareil photo à un téléviseur HDMI pour regarder des vidéos

HDMI (Interface multimédia haute définition) est une interface audio/vidéo complètement numérique à travers laquel des signaux audio et vidéo non compressés sont transmis.

La transmission directe des signaux vidéo numériques sur votre téléviseur permet de réduire les pertes de conversion et d'améliorer la qualité de l'image.

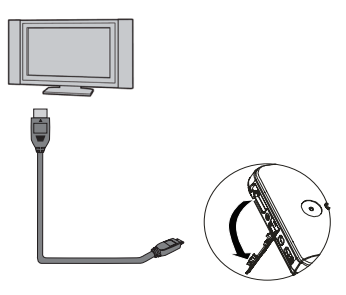

#### **Connecter la caméra à une télé HDMI**

- 1. Sélectionnez [NTSC] ou [PAL] en fonction du format vidéo du téléviseur (voir page 66) et éteignez votre appareil photo.
- 2. Utilisez un câble de sortie haute définition (optionnel) pour connecter votre appareil photo à un téléviseur 'prêt HDMI'.
- 3. L'appareil photo détermine automatiquement si l'affichage connecté prend en charge la résolution 1080i. Si l'affichage prend en charge la résolution, sélectionnez la résolution souhaitée sur le menu affiché sur l'appareil photo. L'écran affiche des images à la résolution souhaitée. Si l'affichage ne prend pas en charge la résolution, il affiche automatiquement des images à la résolution la plus haute possible.
- 4. Une fois qu'un format de sortie a été sélectionné, l'écran LCD de l'appareil photo sera vide (mais toujours allumé) ; les images et les menus seront maintenant affichés sur votre téléviseur.
- 

Veuillez noter que votre appareil photo et que le téléviseur doivent être éteints avant de les connecter.

Lorsque la résolution esr réglée sur 1920 x 1080i, vous pouvez regarder seulement les images ; la lecture vidéo n' est pas possible. La résolution maximale du téléviseur pour la lecture vidéo est 1280 x 720P.

Référez-vous au manuel d'instruction de votre téléviseur pour plus d'informations sur les résolutions prises en charge. La résolution et les formats de sortie qui ne sont pas pris en charge seront affichés en couleur grise sur l' écran LCD de votre appareil photo.

### Connexion à un PC

Utilisez le câble USB fournis avec votre appareil pour copier (transférer) vos photos sur un ordinateur.

### **Configuration du mode USB**

Le port USB de l'appareil photo peut être configuré pour le connecter à un ordinateur ou à une imprimante. Les instructions suivantes vous permettront donc de vous assurer que l'appareil est correctement configuré pour être connecté à un ordinateur. Le mode USB est réglé par PC par défaut.

- 1. Allez dans le menu de réglage de l'appareil photo, sélectionnez la connexion USB à l'aide du bouton Haut / Bas et appuyez sur le bouton Droite.
- 2. Utilisez les boutons de navigation **Haut/Bas** pour sélectionner le mode **PC**.
- 3. Appuyez sur le bouton  $\frac{\hbar n c}{\alpha k}$  pour confirmer votre sélection.

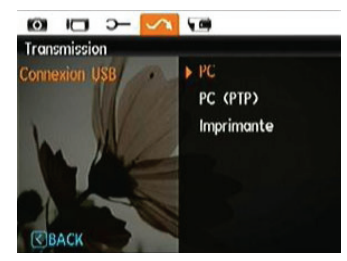

### **Transférer des fichiers sur votre ordinateur**

L'ordinateur détectera automatiquement l'appareil photo comme un disque amovible. Double-cliquez sur l'icône Mon ordinateur du bureau pour localiser le disque amovible et pour copier les dossiers et fichiers stockés dans votre appareil photo vers un dossier de votre ordinateur, comme vous le feriez pour copier n'importe quel autre fichier ou dossier.

En utilisant le câble USB, vous pouvez copier les photos et clips vidéo enregistrés sur un ordinateur. Suivez les instructions cidessous pour connecter votre appareil photo à un PC.

- 1. Allez dans le menu de réglage de l'appareil photo, sélectionnez la connexion USB à l'aide du bouton Haut / Bas et appuyez sur le bouton Droite.
- 68 <u>- Carl III Ann an Catharina ann an t-Iomraid ann an t-Iomraid ann an t-Iomraid ann an t-Iomraid ann an t-Io</u> 2. Assurez-vous que l'ordinateur et l'appareil photo sont allumés.
- 3. Branchez un coté du câble USB fourni sur le port USB/ SORTIE AV de votre appareil photo.
- 4. Branchez l'autre coté du câble sur un port USB de votre PC.

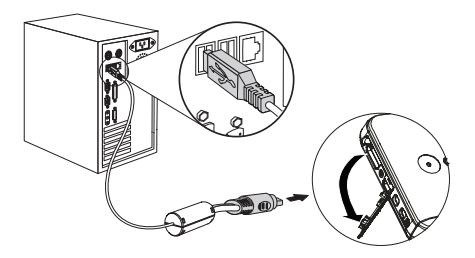

5. Déconnectez votre appareil photo quand le transfert est terminé.

#### **Si l'option USB est réglée sur [PC]** :

Eteignez l'appareil photo et débranchez le câble USB.

### **Si l'option USB est réglée sur [PC (PTP)] :**

Déconnectez l'appareil photo de l'ordinateur comme décrit cidessous avant de l'éteindre et de débrancher le câble USB.

Système d'exploitation Windows (Windows 2000, Windows XP, Windows Vista, Windows 7.)

Cliquez sur l'icône [Retirer le matériel en toute sécurité] et retirer la clé USB suivant le menu qui s'affiche.

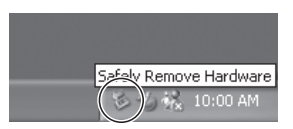

#### **Macintosh**

Faites glisser l'icône sans nom sur la Corbeille. ("Sans nom")

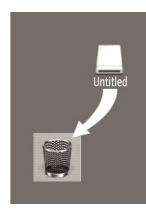
## Connexion à une imprimante compatible PictBridge

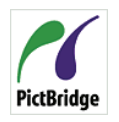

PictBridge permet d'imprimer les photos à partir d'une carte mémoire dans un appareil photo numérique directement sur une imprimante, quelque soit sa marque. Pour voir si une imprimante est compatible PictBridge, regardez

simplement si le logo PictBridge se trouve sur l'emballage ou vérifiez dans le manuel d'utilisation. Avec la fonction PictBridge de votre appareil photo, vous pouvez imprimer les photos avec une imprimante compatible PictBridge en utilisant le câble USB fourni, sans besoin d'un PC.

## **Configuration du mode USB**

Le port USB de l'appareil photo peut être configuré pour le connecter à un ordinateur ou à une imprimante. Les instructions suivantes vous permettront donc de vous assurer que l' appareil est correctement configuré pour être connecté à une imprimante.

1. Allez dans le menu de réglage de l'appareil photo, sélectionnez la connexion USB à l'aide du bouton Haut / Bas et appuyez sur le bouton Droite.

- 2. Utilisez les boutons **Haut/Bas** pour sélectionner **Imprimante**.
- 3. Appuyez sur le bouton  $_{\alpha}^{\text{tunc}}$  pour confirmer votre sélection.

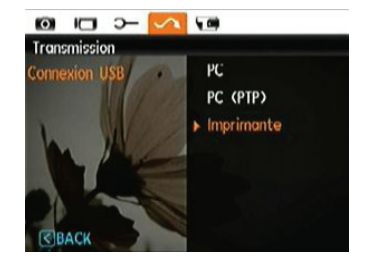

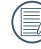

Une fois l'appareil photo réinitialisé, il passera en mode PC automatiquement à partir du mode USB.

## **Connexion de l'appareil photo à l'imprimante.**

- 1. Assurez-vous que l'appareil photo et l'imprimante sont allumés.
- 2. Branchez un coté du câble USB fourni sur le port USB de votre appareil photo.
- 3. Branchez l'autre coté du câble USB sur le port USB de l' imprimante.

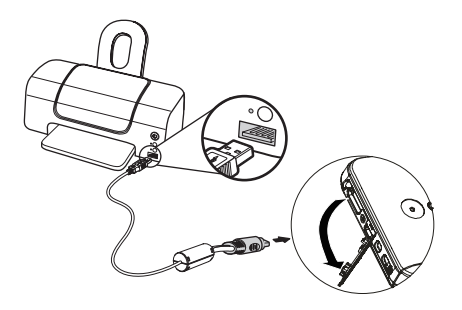

Si l'appareil photo n'est pas connecté à une imprimante compatible PictBridge, le message d'erreur suivant s'affiche sur l'écran LCD.

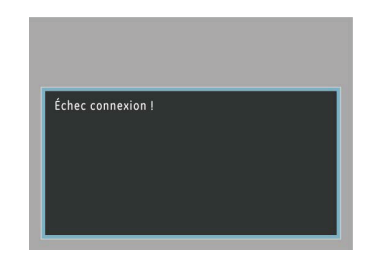

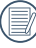

Le message d'erreur ci-dessus s'affiche aussi si le mode USB a mal été configuré, auquel cas vous devrez débrancher le câble USB, vérifier la configuration du mode USB, vérifier que l'imprimante est allumée puis essayer de rebrancher le câble USB.

## Utilisation du menu PictBridge

Après avoir configuré le mode USB pour l'imprimante, le menu **PictBridge** s'affiche.

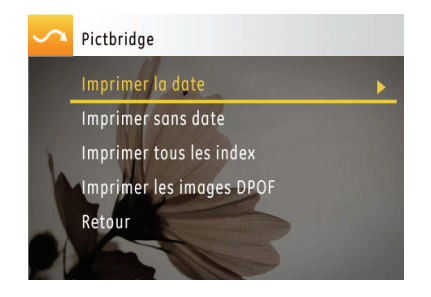

Sélectionnez un élément du menu à l'aide du bouton Haut / Bas et appuyez sur le bouton Droite ou  $_{\alpha k}^{\text{tunc}}$  pour entrer dans l'élément.

Reportez-vous aux sections suivantes pour des informations plus détaillées sur chaque paramètre.

#### **Imprimer la date**

Si vous avez réglé la date et l'heure sur votre appareil photo, la date sera automatiquement enregistrée pour chaque photo. Vous pouvez imprimer les photos avec la date en suivant les étapes suivantes.

1. Sélectionnez **Imprimer la date** dans le menu **PictBridge**. L'écran suivant s'affiche.

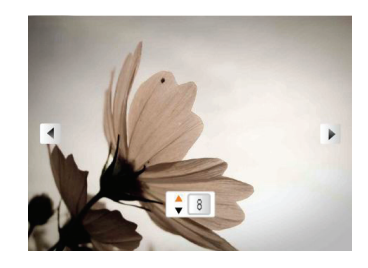

2. Utilisez les boutons de navigation **Gauche/Droite** pour faire défiler les photos.

- 3. Utilisez les boutons de navigation **Haut/Bas** pour sélectionner le nombre de copie pour la photo affichée.
- 4. Appuyez sur le bouton  $\frac{\text{func}}{\text{ok}}$  l'écran suivant s'affiche.

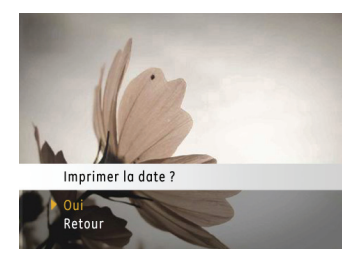

5. Sélectionner OUI pour Confirmer l'imprimerie, ou Annuler. Appuyer le  $\frac{func}{ok}$  bouton.

#### **Imprimer sans date**

Utilisez ce réglage pour imprimer des photos sans la date.

1. Sélectionnez **Imprimer sans date** dans le menu **PictBridge**. L'écran suivant s'affiche.

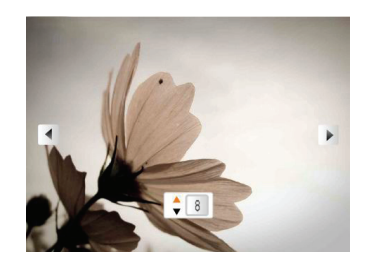

- 2. Utilisez les boutons de navigation **Gauche/Droite** pour faire défiler les photos.
- 3. Utilisez les boutons de navigation **Haut/Bas** pour sélectionner le nombre de copie pour la photo affichée.

4. Appuyez sur le bouton  $\frac{func}{\alpha k}$ ; l'écran suivant s'affiche.

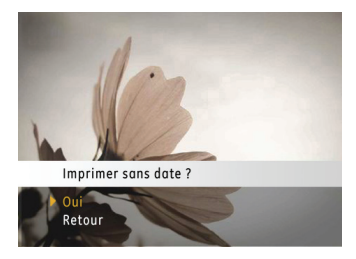

5. Sélectionner OUI pour Confirmer l'imprimerie, ou Annuler. Appuyer le <sup>func</sup> bouton.

#### **Imprimer tous les index**

Vous pouvez utiliser cette commande pour imprimer tous les index pour visualiser toutes les photos actuellement dans votre appareil photo.

1. Sélectionnez **Imprimer tous les index** dans le menu **PictBridge**. L'écran suivant s'affiche.

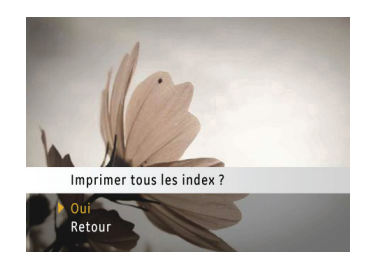

2. Sélectionner OUI pour Confirmer l'imprimerie, ou Annuler. Appuyer le <sup>func</sup> bouton.

## **DPOF (Format de commande d'impression numérique)**

Pour utiliser l'impression en DPOF, vous devez d'abord sélectionner les photos à imprimer en utilisant la commande DPOF. Voir la section **« DPOF »** à la page 53.

1. Sélectionnez Imprimer les images DPOF dans le menu PictBridge. L'écran suivant s'affiche.

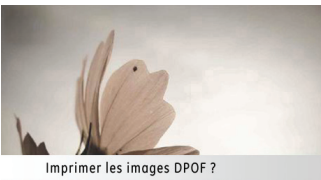

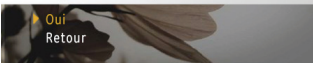

2. Sélectionner OUI pour Confirmer l'imprimerie, ou Annuler. Appuyer le  $\frac{func}{dk}$  bouton.

### **Quitter**

Pour quitter le menu **PictBridge**, choisissez Quitter. Le message « Débrancher le câble USB » s'affiche.

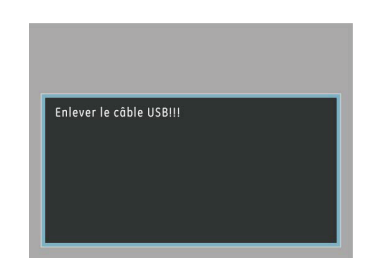

Débranchez le câble USB de l'appareil photo et de l'imprimante.

# Caractéristiques techniques: E1480W

« La conception et les caractéristiques techniques sont sujettes à modification sans préavis. » Ð

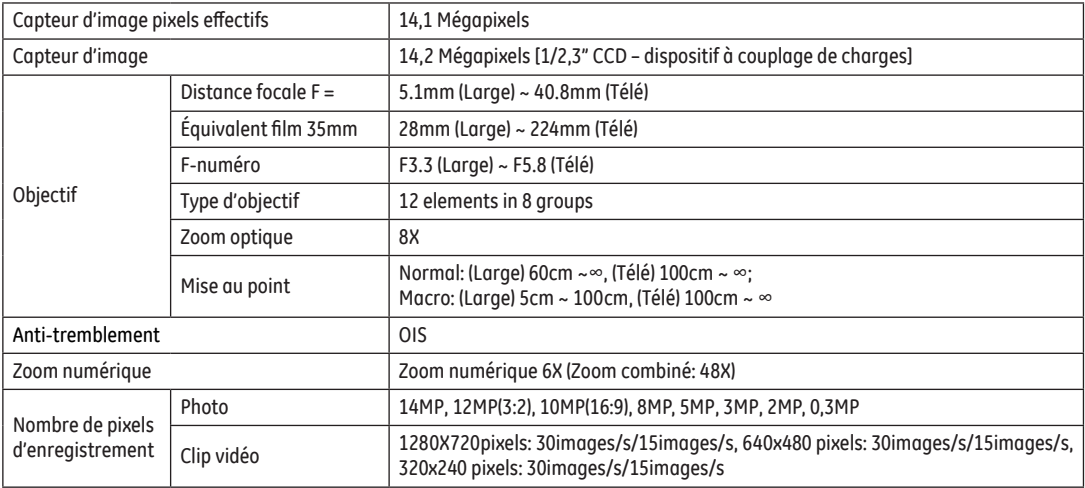

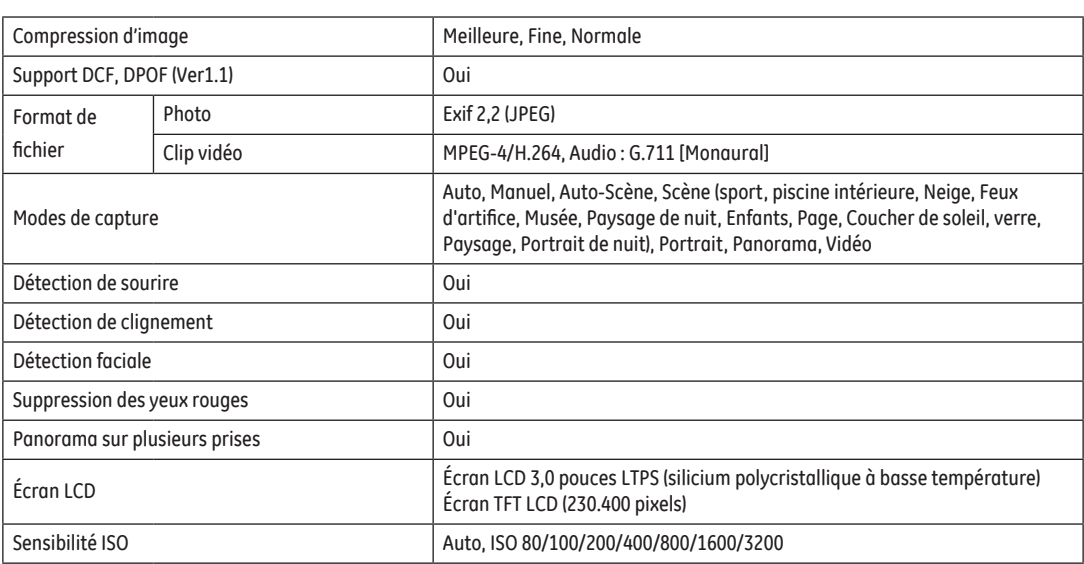

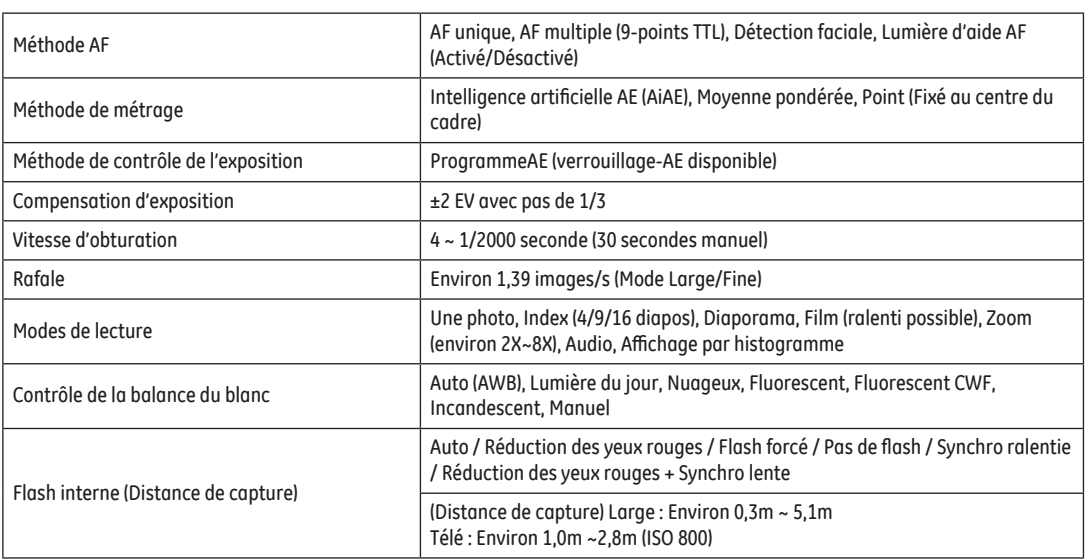

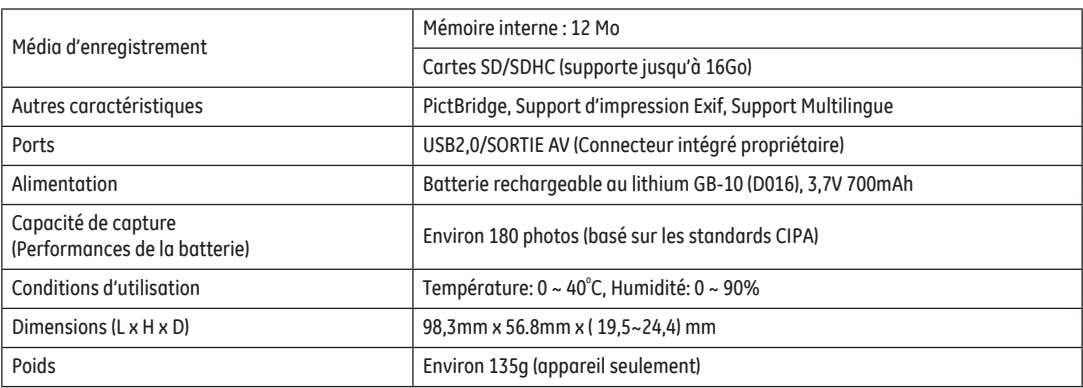

# Messages d'erreur

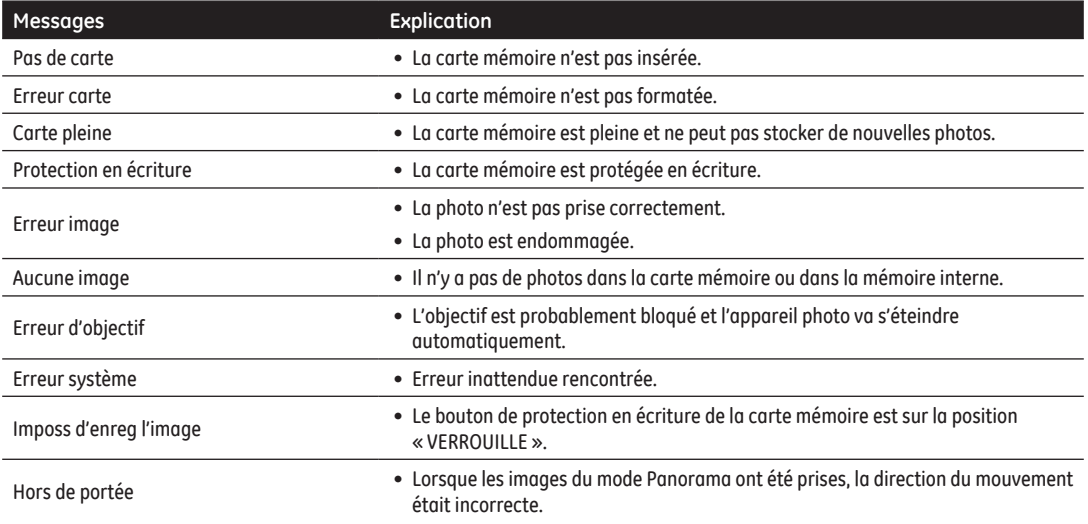

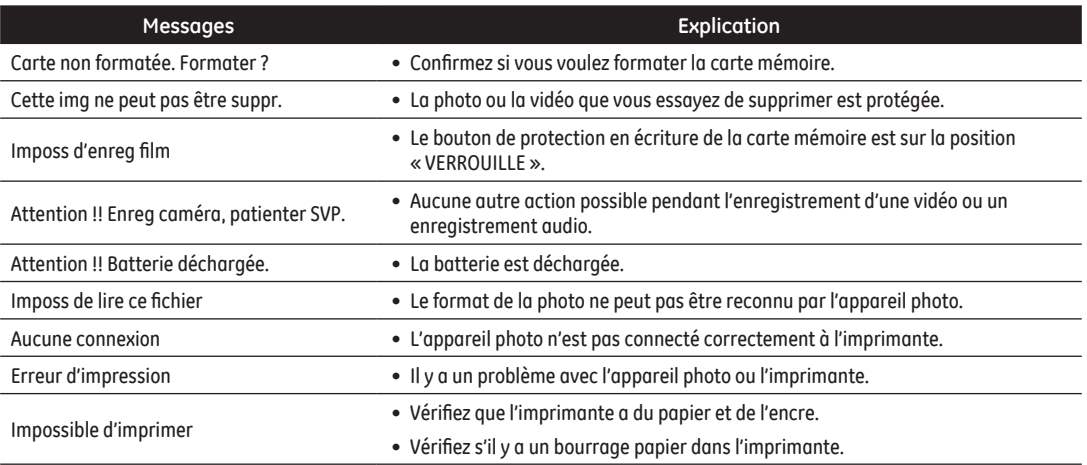

# Guide de dépannage

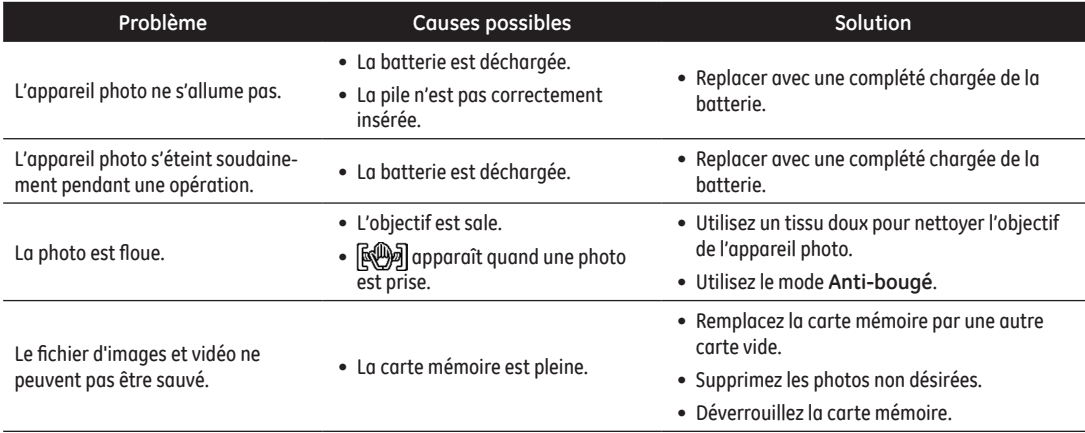

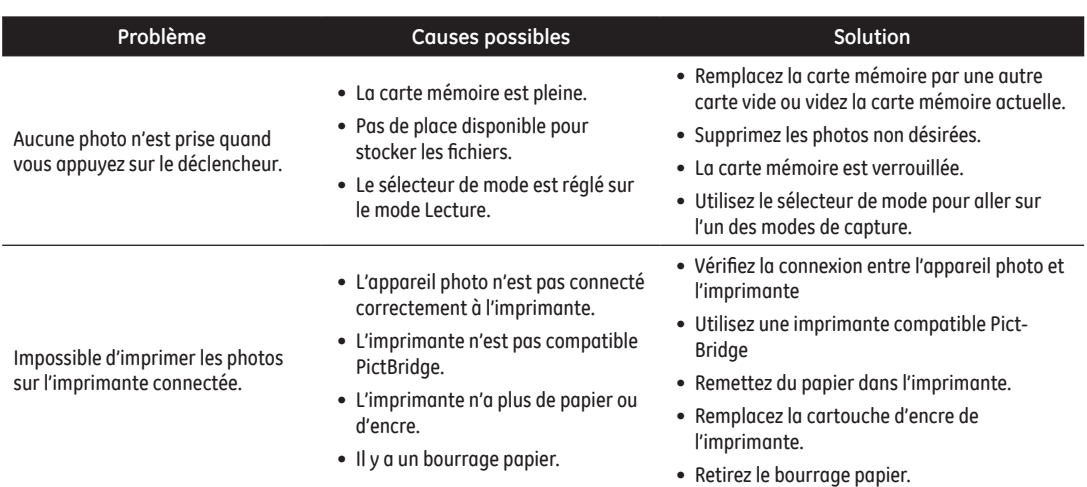

# http://www.ge.com/digitalcameras

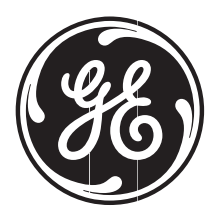

© 2010 General Imaging Company Printed in China